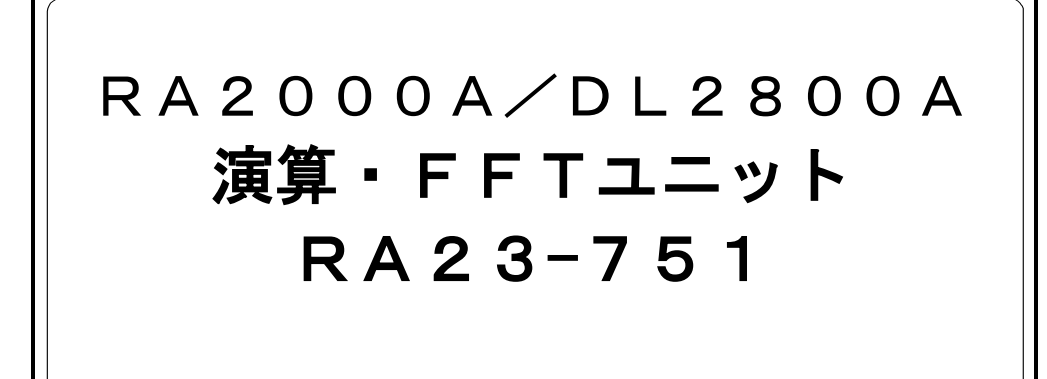

取扱説明書

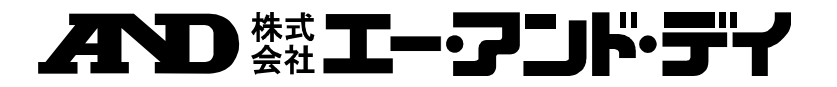

1AV7001716R01

# RA2000A/DL2800A 演算・FFTユニット RA23-751

取扱説明書

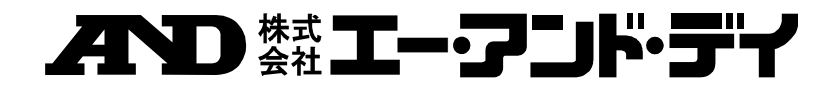

はじめに

<span id="page-4-0"></span>このたびは、オムニエースⅢ RA2000Aシリーズ ( RA2300A 、RA2800A ) 、ロガーステーションⅡ DL2800A のオプション機能の演算・FFTユニット(RA23-751) をお買い上げいただき、誠にありがとうござい ます。ご使用の際には、取扱説明書をよく読んでいただき、正しくお取扱いくださるようお願い申しあげます。 本取扱説明書は、演算・FFTユニット(RA23-751)をご使用されるときご覧いただき、本製品を正しく動作させ、 安全にご使用いただくために必要な知識を提供するためのものです。いつも本製品と一緒に置いて使用してく ださい。

また、本取扱説明書は演算·FFTユニット(RA23-751)の取扱上の注意,基本的な機能·操作方法等について 説明しています。その他の取扱に関しましては、別冊の取扱説明書をあわせてお読みください。 取扱説明書の内容について不明な点がございましたら、弊社セールスマンまでお問い合わせください。

#### 《別冊の取扱説明書》

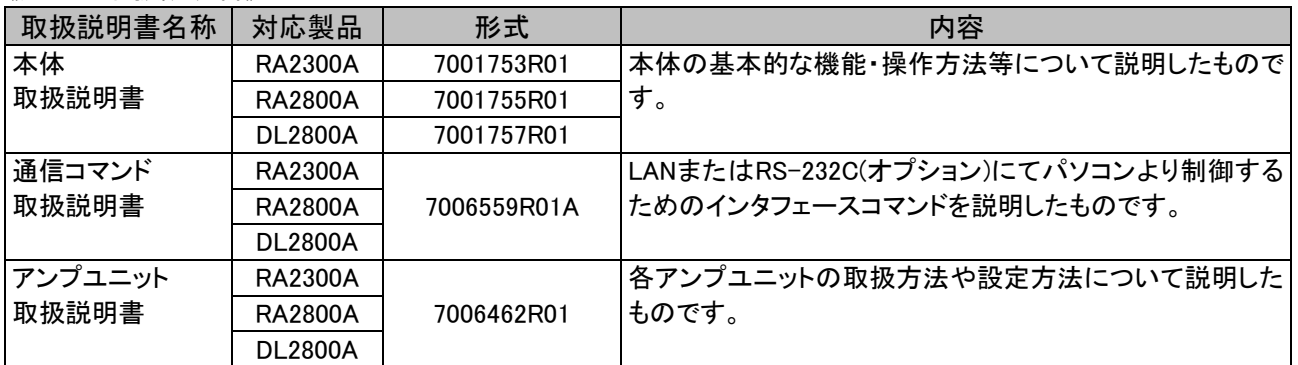

# <span id="page-4-1"></span>■ご使用になる前に

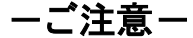

- ご使用中に異常が起きた場合は、直ちに電源を切ってください。 異常の原因がどうしてもわからないときは、ご購入先または巻末に記載の支店・営業所にご連絡く ださい(その際、異常現象・状況等を明記してFAXにてお問い合わせいただければ幸いです)。
- 本書の内容は、将来予告なしに変更することがあります。
- 本書の内容の全部または一部を無断で転載、複製することは禁止されています。
- 本書の内容に関しては万全を期しておりますが、万一ご不審な点や誤り、記載漏れ、ご意見などお 気づきの点がございましたら、お手数ですがご連絡ください。

# <span id="page-5-0"></span>■安全上の対策―警告•注意

### ◆ 本製品を安全にご使用いただくために

本製品は、IEC安全規格クラスⅠの製品です。

本製品は、安全に配慮して製造しておりますが、お客様の取扱や操作上のミスが大きな事故につながる 可能性があります。そのような危険を回避するために、必ず取扱説明書を熟読し、内容を十分にご理解い ただいた上で使用してください。また、本製品及び取扱説明書では、本製品を安全に使用していただくため に以下のような表示をしており、それぞれ次のような意味があります。

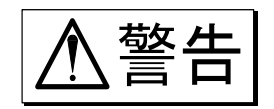

この内容を無視して取扱いを誤った場合、人が死亡または重傷を負う可能性が想 定される事項、及び、軽傷または物的損害が発生する頻度が高い事項が書かれ ています。

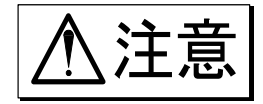

この内容を無視して取扱いを誤った場合、人が傷害を負う危険が想定される事 ◆←← ★── この内容を無視して取扱いを誤った場合、人が傷害を負う危険が想定<br>ノ━━ ★── 項、及び、物的損害のみの発生が想定される事項が書かれています。

本製品のご使用にあたって、以下の事項を必ずお守りください。なお、取扱注意に反した行為による障害 については保証できません。

また、"できないこと"や"行ってはいけないこと"は極めて多くあり、説明書に全て記載することはできませ ん。従いまして、説明書に"できる"と書いていない限り"できない"とお考えください。

# <span id="page-5-1"></span>■保証要項

弊社の製品は設計から製造工程にわたって、充分な品質管理を経て出荷されていますが、ご使用中に万一故 障だと思われた場合、弊社に修理の依頼をされる前に装置の操作、電源電圧の異常、ケーブル類の接続など をお調べください。修理のご要求や定期校正は最寄りの営業所、または販売店へご相談ください。その場合に は、機器の形式、製造番号、及び故障状況の詳細をお知らせください。 なお、弊社の保証期間及び保証規程を以下に示します。

# <span id="page-5-2"></span>■保証規程

- 1.保証期間 : 製品の保証期間は、納入日より1年です。
- 2.保証内容 : 保証期間内の故障については、必要な修理を無償で請け負いますが、次の場合は、弊社規 程によって修理費を申し受けます。
	- ① 不正な取扱による損傷、または故障。
	- ② 火災、地震、交通事故、その他の天災地変により生じた損傷、または故障。
	- ③ 弊社もしくは弊社が委嘱した者以外による修理、または改造によって生じた損傷、または 故障。
	- ④ 機器の使用条件を越えた環境下での使用、または保管による故障。
	- ⑤ 定期校正。
	- ⑥ 納入後の輸送、または移転中に生じた損傷、または故障。
- 3.保証責任 : 弊社製品以外の機器については、その責任を負いません。

# <span id="page-6-0"></span>■本取扱説明書中の表記について

本取扱説明書中で使用している表記及び記号には、以下のような意味があります。

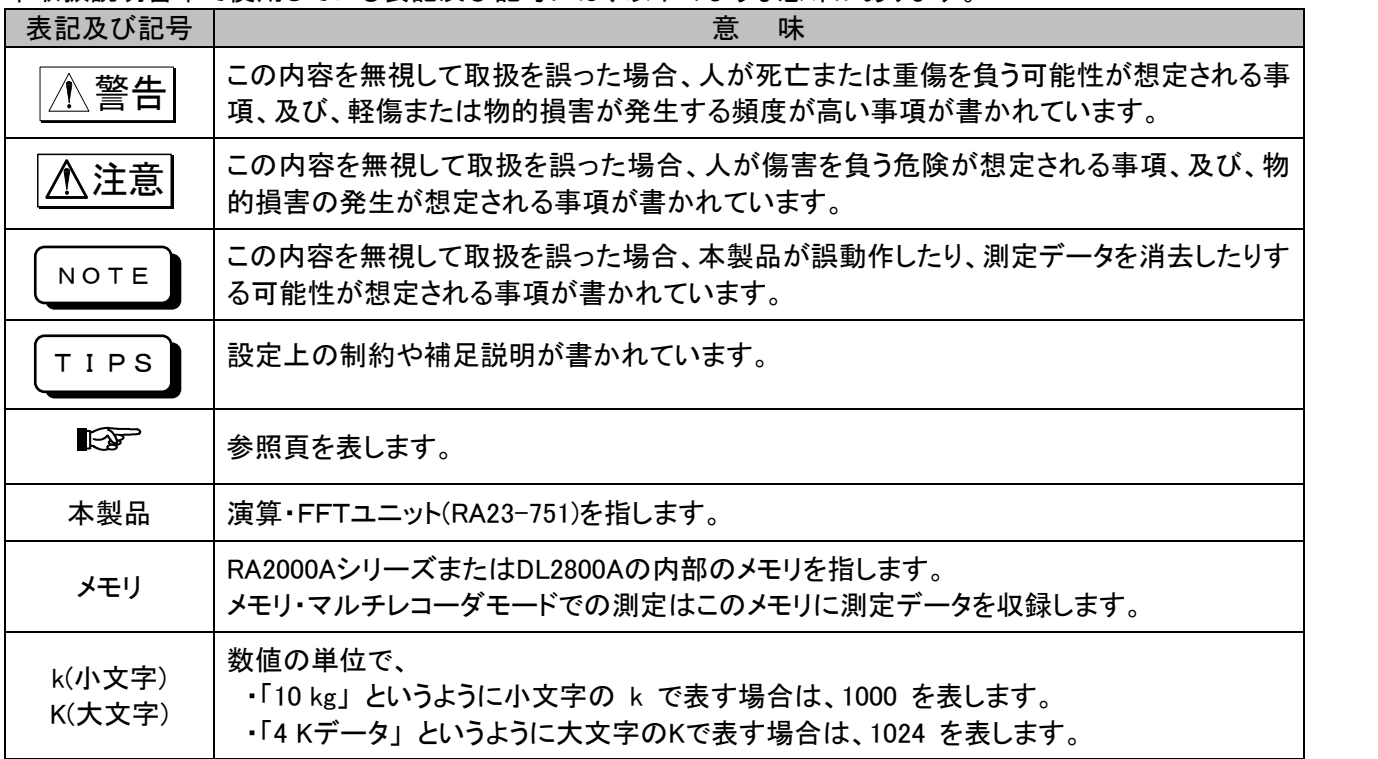

# <span id="page-7-0"></span>■本製品のインストール

以下に本製品の登録とプログラムの変更方法(システムバージョンアップ)を記します。インストールを行うにあ たって、以下の説明を必ずよく読んでいただき、正しくお取扱い頂きますようお願い申し上げます。

► 付属品 本製品のインストールデータは付属のUSBメモリに保存されております。 本製品をインストールする場合、必ず付属のUSBメモリをご使用ください。 付属のUSBメモリ内のデータを複製した別のUSBメモリではインストールすることはできません。 TIPS

#### ► インストール手順

- 1) 本体をメンテナンスモードで起動 【システム】画面【メンテナンス】タブを表示します。 [次回メンテナンスモードで起動する]のチェックボックスにマークをつけ、[シャットダウン]キーにより 本体をシャットダウンした後、電源を再投入すると、メンテナンスモードで起動します。
- 2) 付属USBメモリを本体に差し込み 自動的にUSBメモリ内のファイル・フォルダを表示するエクスプローラが開きます。 エクスプローラが開かない場合は、Maintenance program の[Explorer]キーを押してエクスプローラ を起動し、USBメモリのドライブを参照してください。
- 3) RA23-751.bat を実行 USBメモリのドライブ直下にある RA23-751.bat バッチファイルを実行します。 インストール、及びオプション登録を一括で処理します。
- 4) 本体を再起動

[Next Time, starts with the standard program]チェックボックスにチェックをつけ、[Shutdown]キーを 押します。

電源再投入すると、本製品のインストールは完了です。

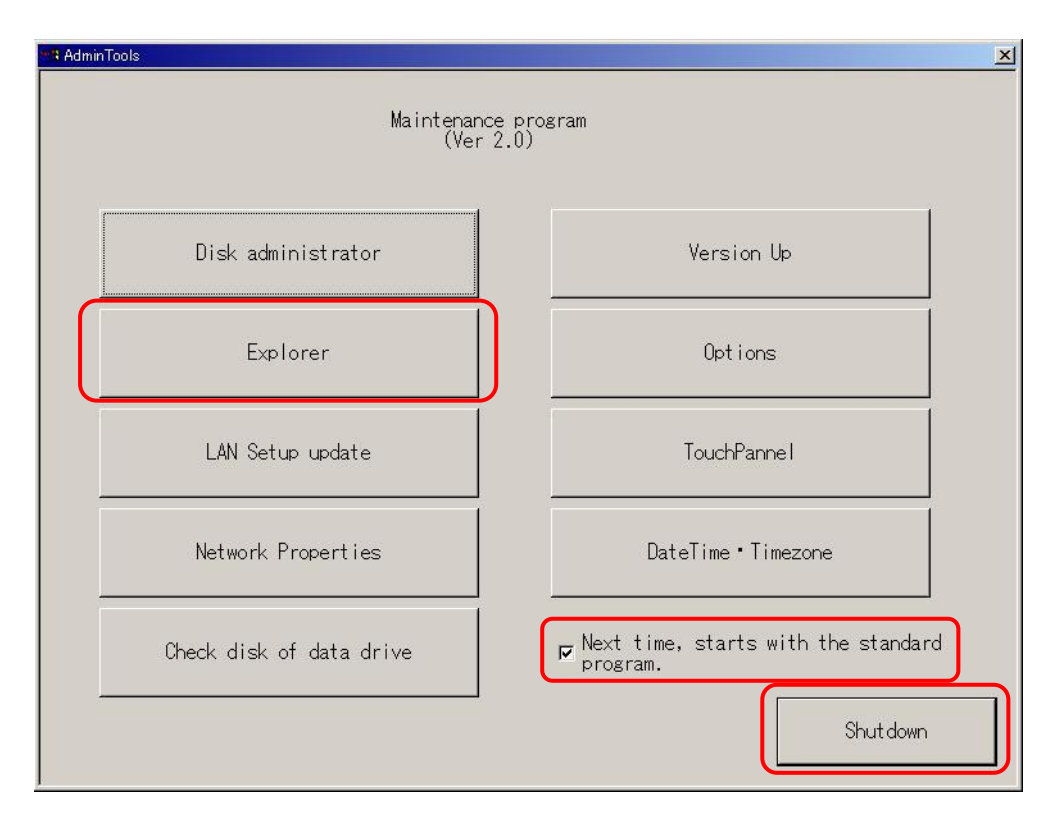

#### ▶ 本製品の削除

本体をメンテナンスモードで起動し、メンテナンスツールより[Options]キーを押すと【Option List】画面を表 示します。リストより削除するオプションを選択し、[Delete]キーを押すとオプションを削除できます。

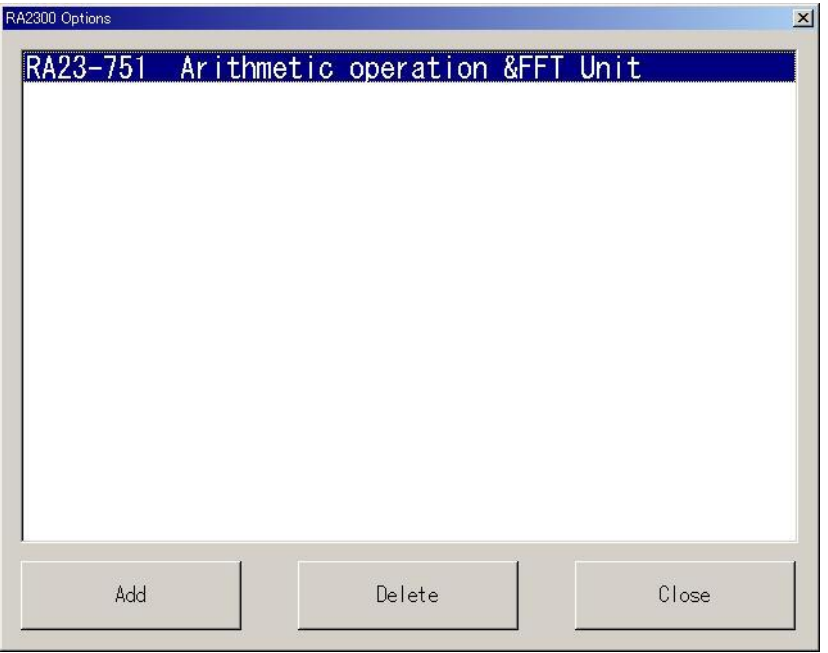

#### ▶ 登録内容の確認

本体を起動し、【システム】画面【メンテナンス】タブの[バージョン表示]キーを押し、バージョンを表示しま す。

Option の項目に【RA23-751】の表記があれば、本製品は正常に登録されています。

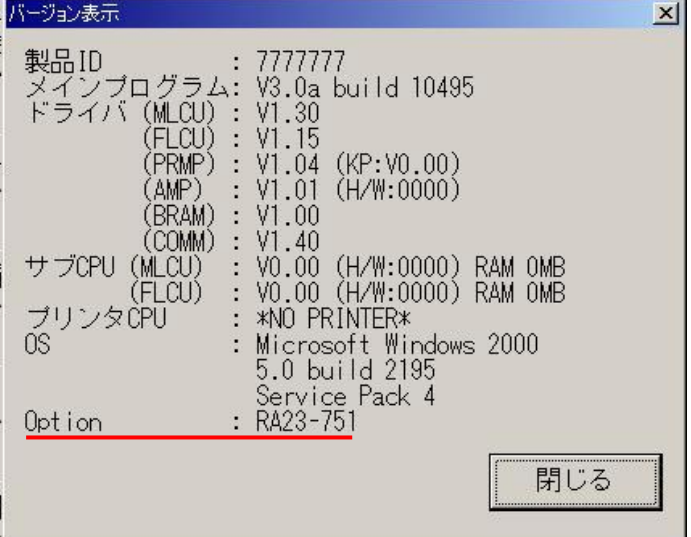

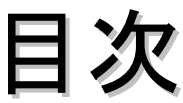

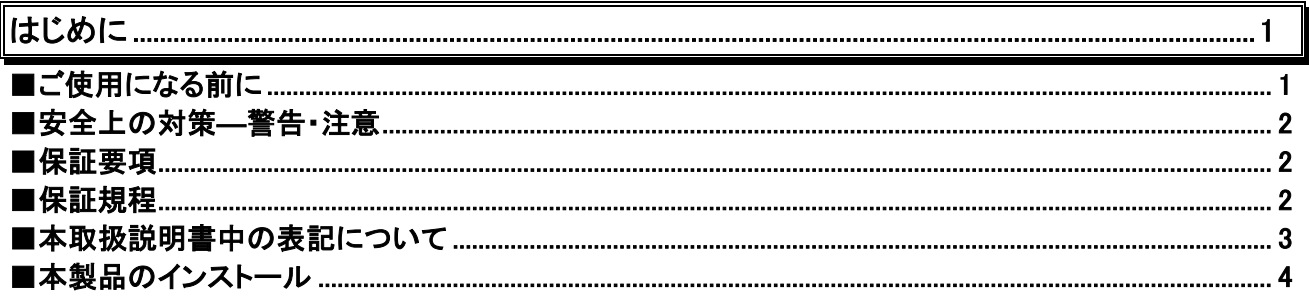

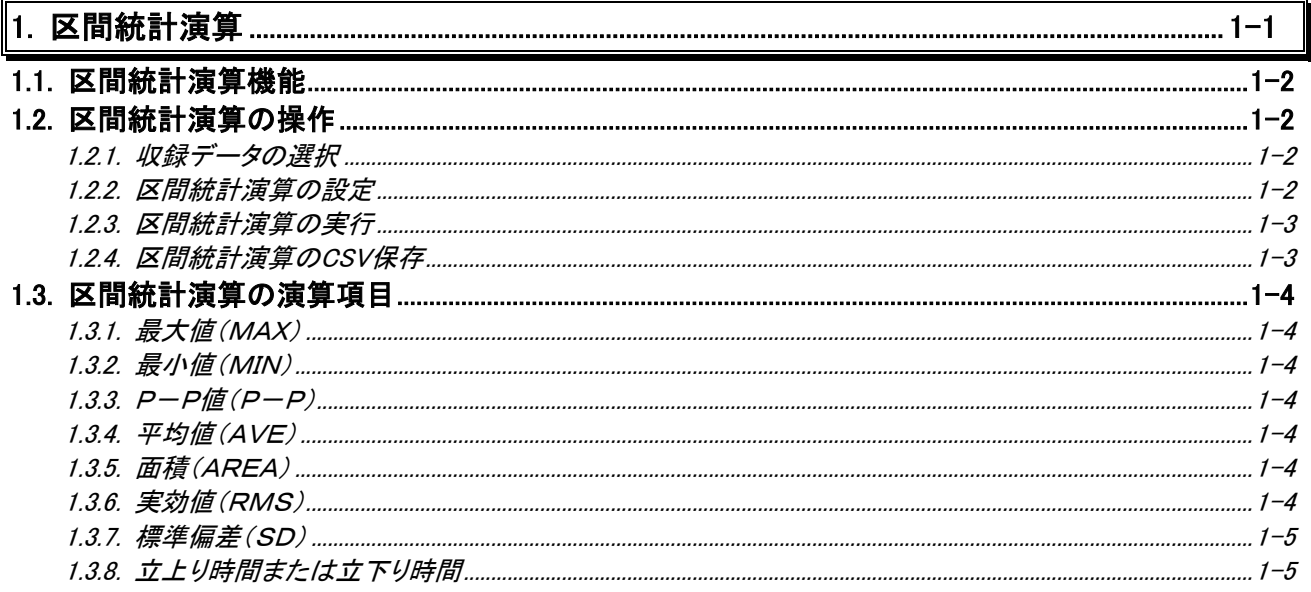

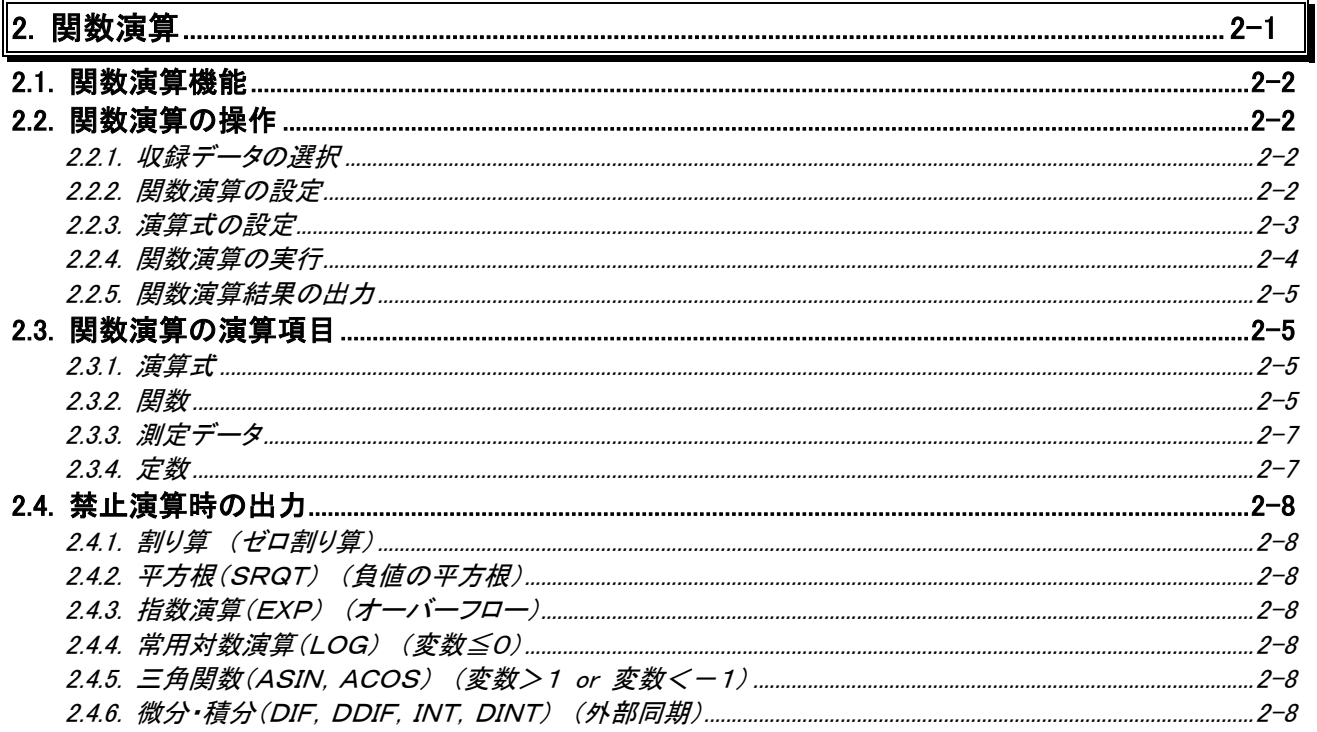

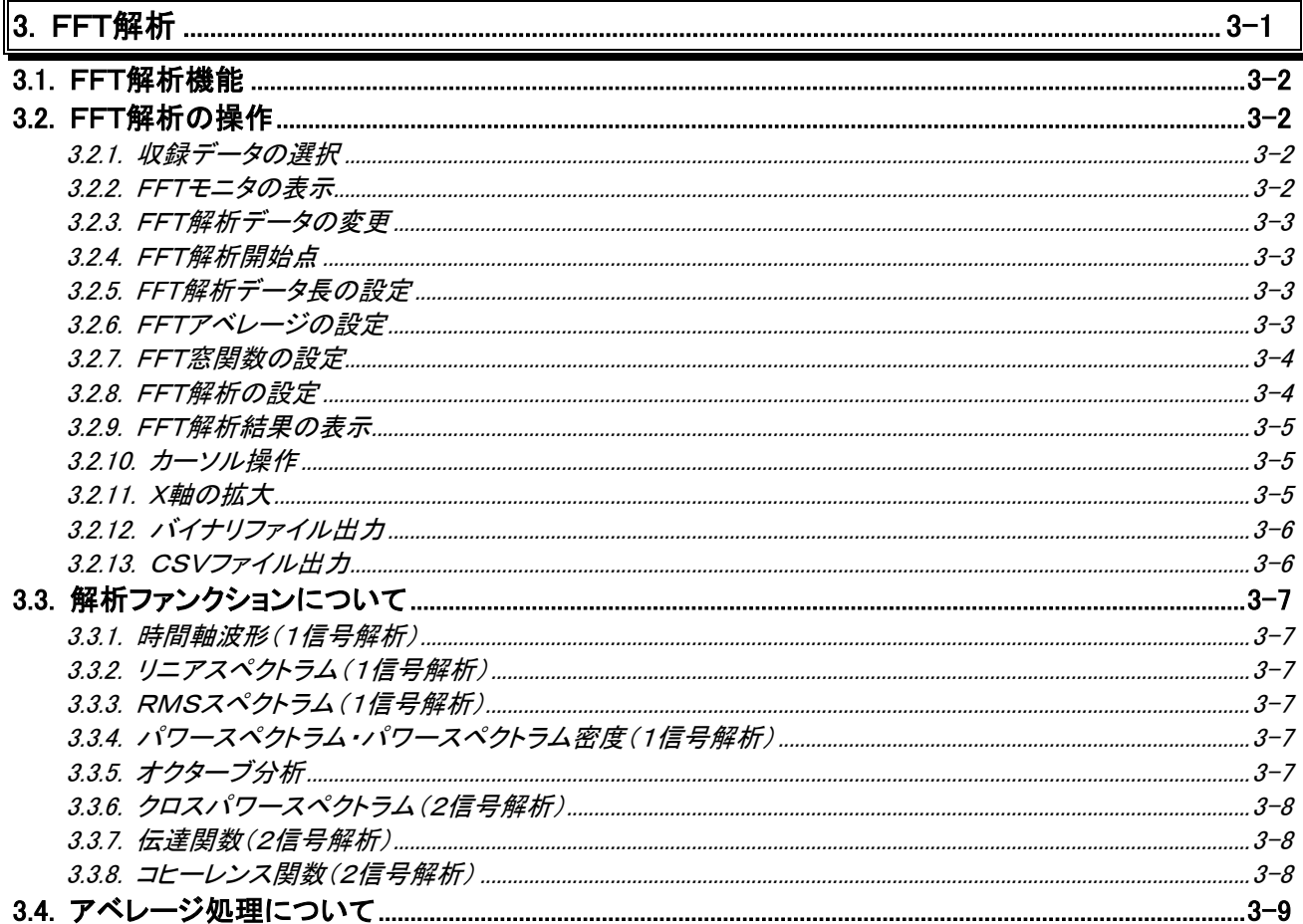

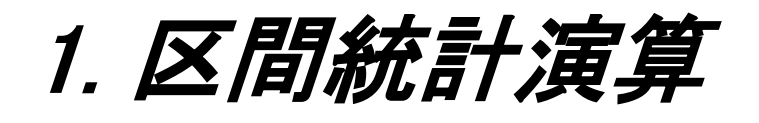

# 1.1.区間統計演算機能

各チャネルの収録データに対して、統計演算を行います。

区間統計演算とは収録したデータの任意の時間軸区間内で、「最大値」・「最小値」・「平均値」等を算出する機 能です。

区間統計演算は「サンプル形式」で収録されたアナログタイプのチャネルに対して行うことができます。

# 1.2.区間統計演算の操作

区間統計演算の操作について説明します。

#### 1.2.1.収録データの選択

操作パネルより『再生』ボタンを押し、区間統計演算する収録データを再生モニタに表示します。 画面左上にある【データ選択】部により演算するデータを選択してください。

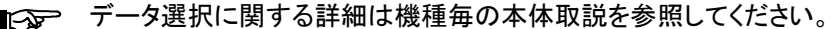

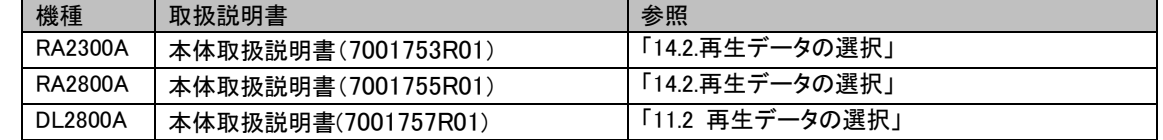

#### 1.2.2.区間統計演算の設定

区間統計演算の設定操作について説明します。 操作パネルより『**表示/記録』**ボタンを押し、【区間統計演算】タブを押すと下図の画面を表示します。

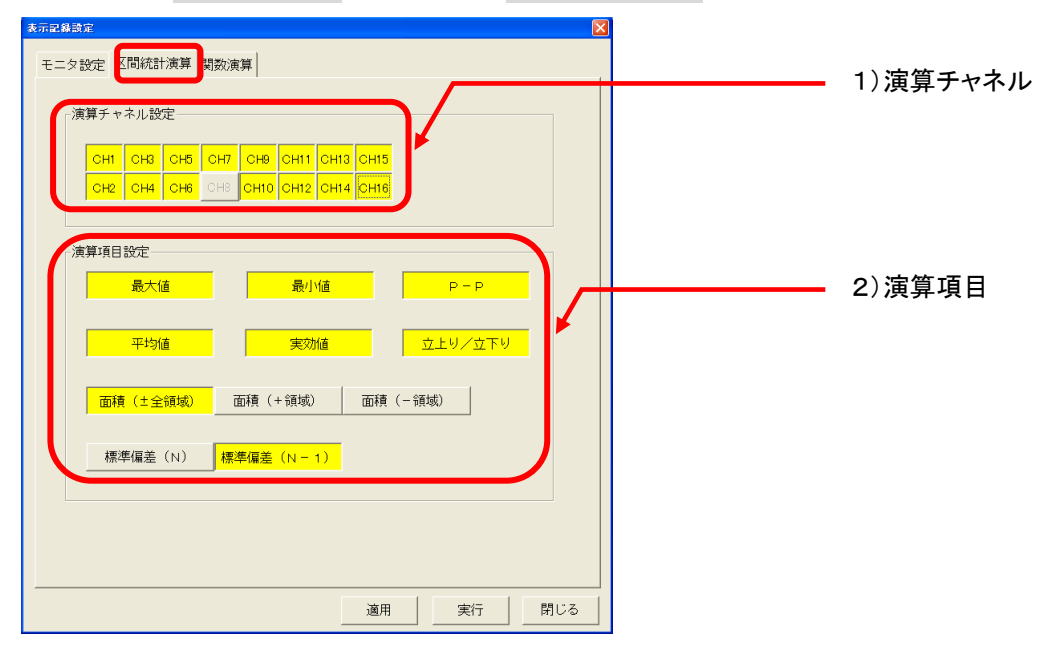

1) 演算チャネル

演算するチャネルを指定できます。

**NOTE** 

指定した演算チャネルに収録データがない場合、またはアナログアンプがない場合、演算結 果は表示しません。

2) 演算項目

演算する演算項目を指定できます。 面積については【面積(±全領域)】 【面積(+領域)】 【面積(-領域)】から選択できます。 標準偏差については【標準偏差(N)】 【標準偏差(N-1)】から選択できます。

## 1.2.3.区間統計演算の実行

区間統計演算を実行するには、再生モニタ画面左上の【出力指定】キーを押し、次の画面を表示します

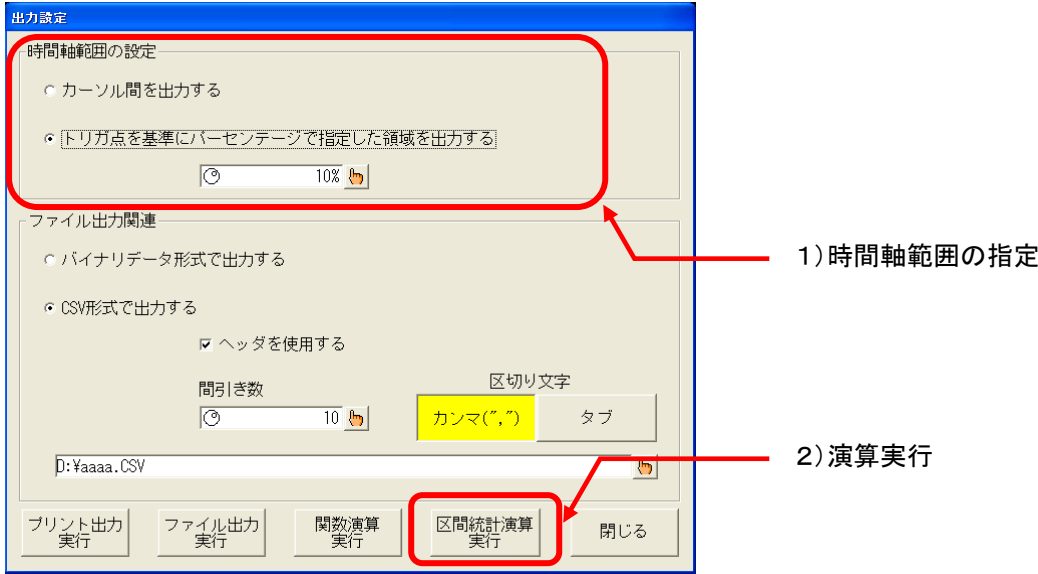

#### 1) 時間軸範囲の指定

演算実行の時間軸範囲を指定します。

時間軸範囲の指定に関する詳細は機種毎の本体取説を参照してください。

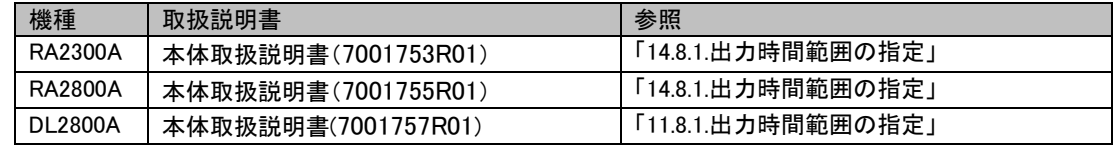

#### 2) 演算の実行

【区間統計演算実行】キーを押すと、演算を実行し結果表示します。(下図参照)

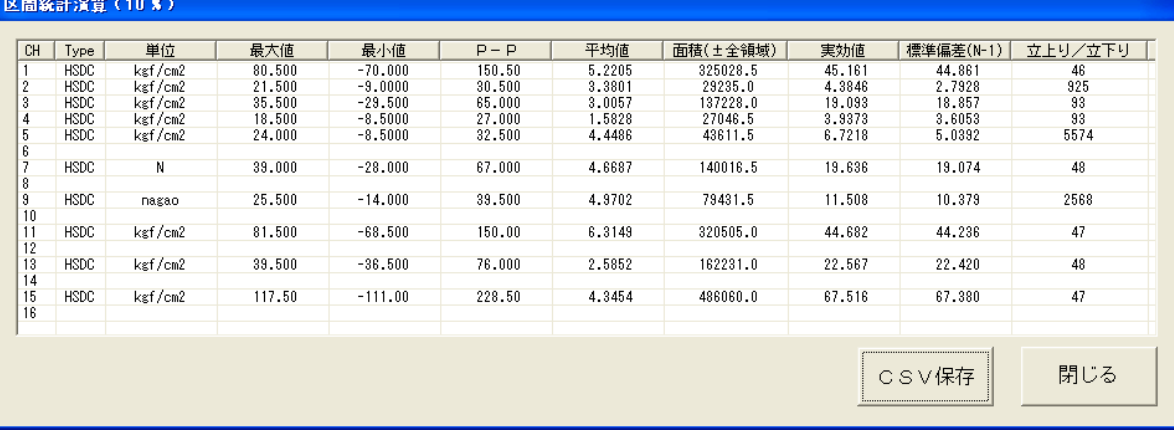

# 1.2.4.区間統計演算のCSV保存

演算結果をCSV形式でファイルに保存することができます。 演算実行結果の表示画面の右下にある【CSV保存】キーを押すと演算結果をファイル保存します。

■Cgpp ファイル保存先、及びCSVファイルに関する設定は収録データのCSV保存と共通です。詳細は機種毎 の本体取説を参照してください。

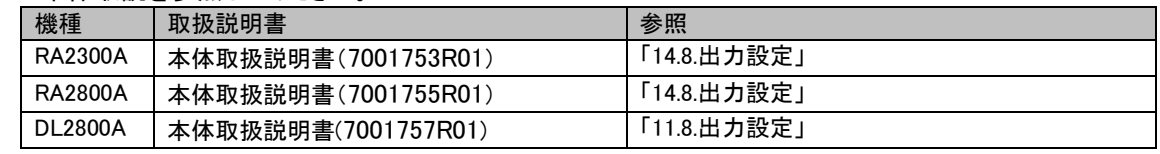

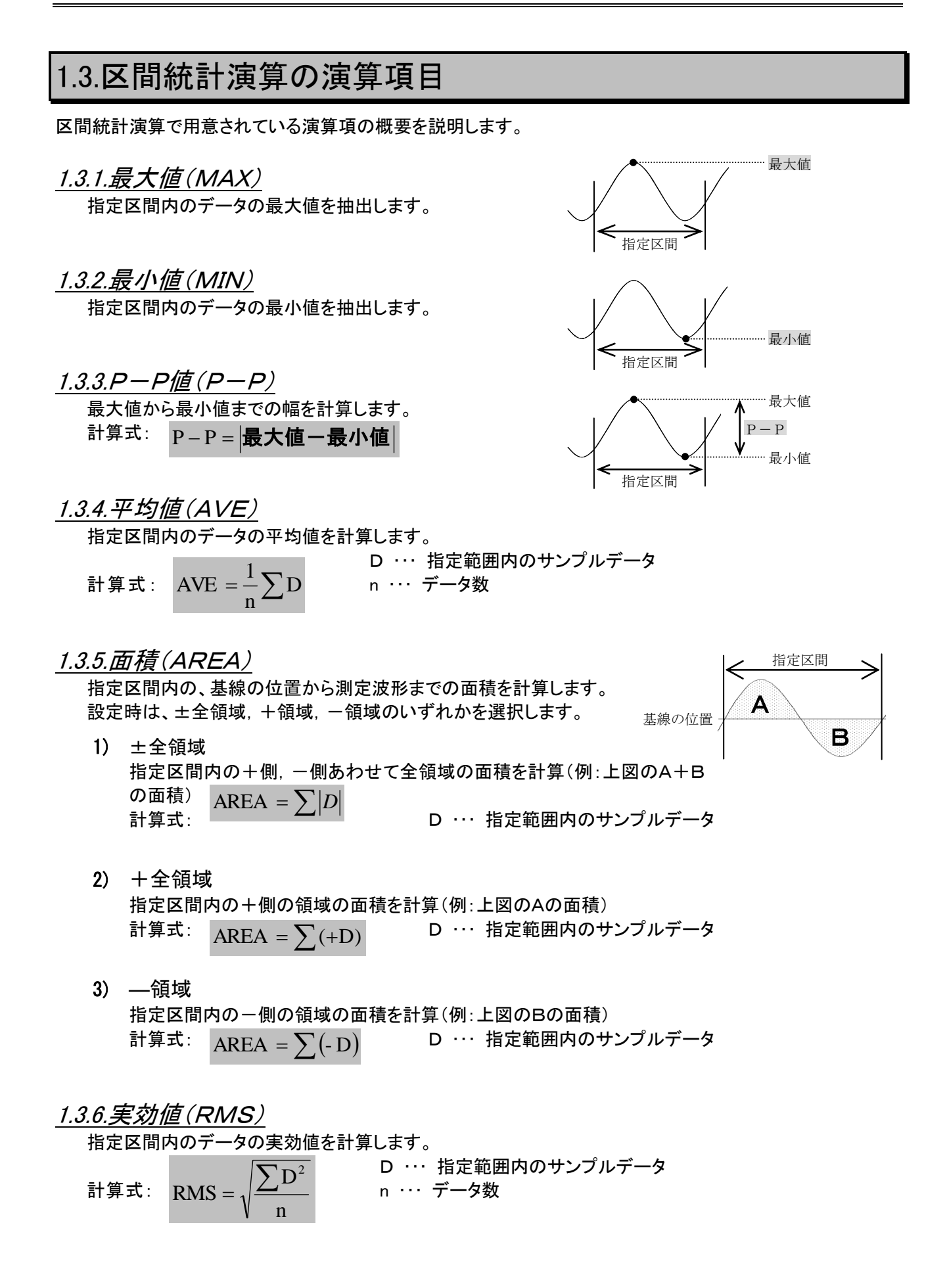

# 1.3.7.標準偏差(SD)

指定区間内のデータの標準偏差を計算します。 設定時は標準偏差の母数を(n)で計算するか、(n-1)で計算するかを選択できます。

1) N ・・・・・・・ 指定区間内のデータの標準偏差を1/nで計算します。

計算式:  $_{\text{CD}}$   $\left|1\right|_{\nabla \cdot \mathbf{D}^2}$   $\left|2\right| \cdot \left|1\right|$  n  $\cdots$  データ数  $\left(\sum D\right)^2$  $\overline{\mathcal{L}}$  $\vert$  $\left\{ \right.$  $\left\lceil$  $=\sqrt{\frac{1}{n}}\sum_{ }D^{2}$ n n 1  $SD =$ 2

D ・・・ 指定範囲内のサンプルデータ

2) N-1 … 指定区間内のデータのٔ 禊準 偏差を1*/* (n-1) で計算します。  
計算式:  
SD = 
$$
\sqrt{\frac{1}{n-1} \left\{ \sum D^2 - \frac{(\sum D)^2}{n-1} \right\}}
$$
  $n \cdots \frac{\sum D}{n}$ 

 $\int$ 

 $\overline{\phantom{a}}$  $\left\{ \right\}$  $\mathcal{L}$ 

### 1.3.8.立上り時間または立下り時間

ができます。

指定区間内の最大値,最小値を求め、その中間レベルを通過する最初の波形を対象とし、波形の10%と 90%のレベル間の立上りまたは立下り時間を算出します。 演算結果はサンプルデータ数で表示します。(演算結果)×(サンプル速度)によって時間に換算すること

指定区間 最大値(100%) 90% 中間レベル (50%)…  $10\%$  . 最小値(0%) ∈  $\rightarrow$ 立ち上がり時間 指定区間 ↞ 最大値(100%) 90% 中間レベル (50%) ---------- $10\%$  . 最小値(0%)  $\leftarrow$  $\Rightarrow$ 立ち下がり時間

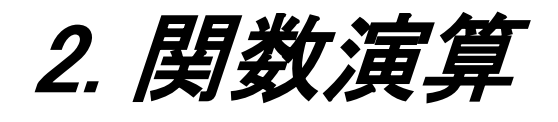

# 2.1.関数演算機能

関数演算とは収録したデータの任意の時間軸区間内で、チャネルデータを変数とした四則演算、及び三角関 数などの関数演算を行い、収録データの二次処理をする機能です。

関数演算は「サンプル形式」で収録された、アナログタイプのチャネルに対して行うことができます。

# 2.2.関数演算の操作

関数演算の操作について説明します。

### 2.2.1.収録データの選択

操作パネルより『再生』ボタンを押し、関数演算処理する収録データを再生モニタに表示します。 画面左上にある【データ選択】部により演算するデータを選択してください。

■< データ選択に関する詳細は機種毎の本体取説を参照してください。

| 機種             | 取扱説明書               | 参照              |
|----------------|---------------------|-----------------|
| <b>RA2300A</b> | 本体取扱説明書(7001753R01) | 「14.2.再生データの選択」 |
| <b>RA2800A</b> | 本体取扱説明書(7001755R01) | 「14.2.再生データの選択」 |
| <b>DL2800A</b> | 本体取扱説明書(7001757R01) | 「11.2.再生データの選択」 |

### 2.2.2.関数演算の設定

関数演算の演算内容を設定する操作について説明します。 操作パネルより『**表示/記録』**ボタンを押し、【関数演算】タブを押すと下図の画面を表示します。

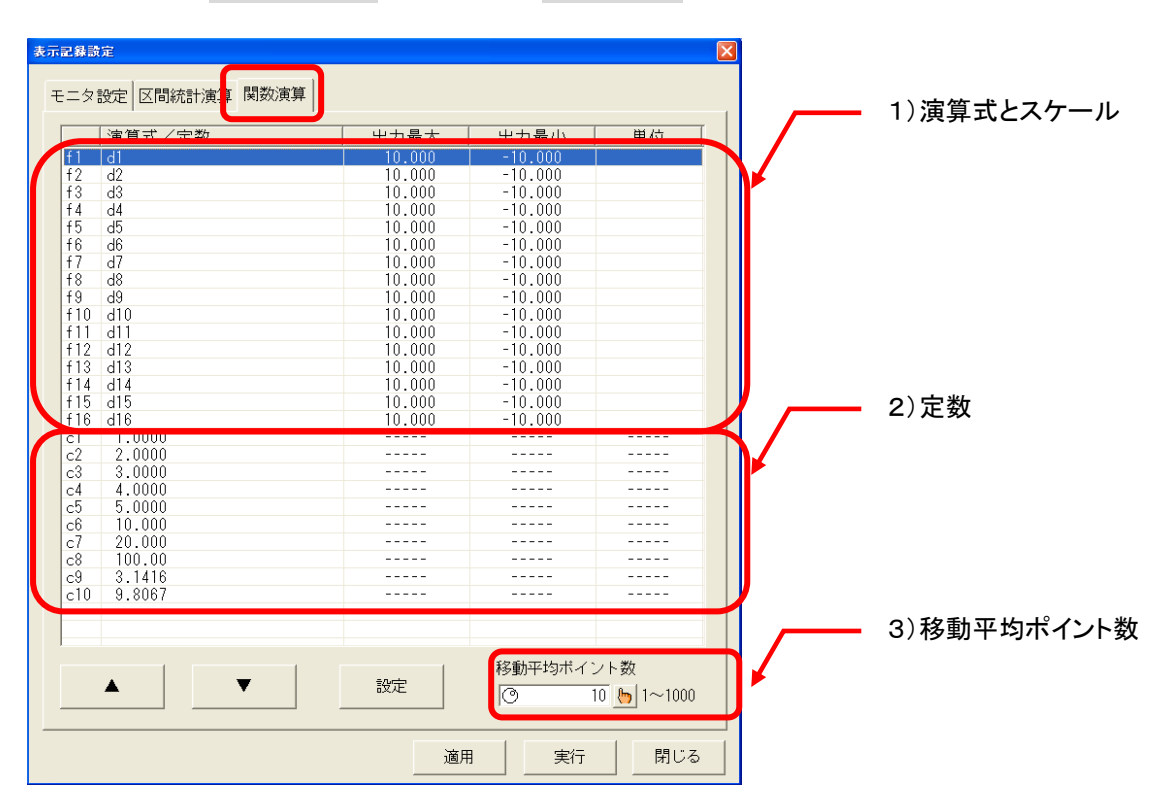

1) 演算式とスケール

演算式の内容、及び演算結果を波形表示するときのスケール設定【出力最大】【出力最小】【単位】設 定値を表示します。演算式はf1~f16の最大16式まで設定できます。 設定変更は表示部をタッチして変更する式を選択し(【▲】【▼】キーでも選択できます)、【設定】キー を押して表示される[演算式の設定]画面で行います。

2) 定数

演算式の中で使用する定数値を表示します。c1~c10までの10個を設定できます。 設定変更は表示部をタッチして変更する定数を選択し(【▲】【▼】キーでも選択できます)、【設定】キ ーを押して表示される[定数の指定]画面(10キー)で行います。

3) 移動平均ポイント数 演算式に移動平均【MEAN】を指定したときの移動平均ポイント数を表示します。 設定変更は表示部をタッチしてジョグダイアルの操作、又は【 い 】キーを押して表示される[移動平 均ポイント数の設定]画面(10キー)で行います。

### 2.2.3.演算式の設定

演算式の設定は[表示記録設定]画面の[関数演算]タブから【設定】キーを押して表示される[演算式の設 定]画面(下図参照)で行います。

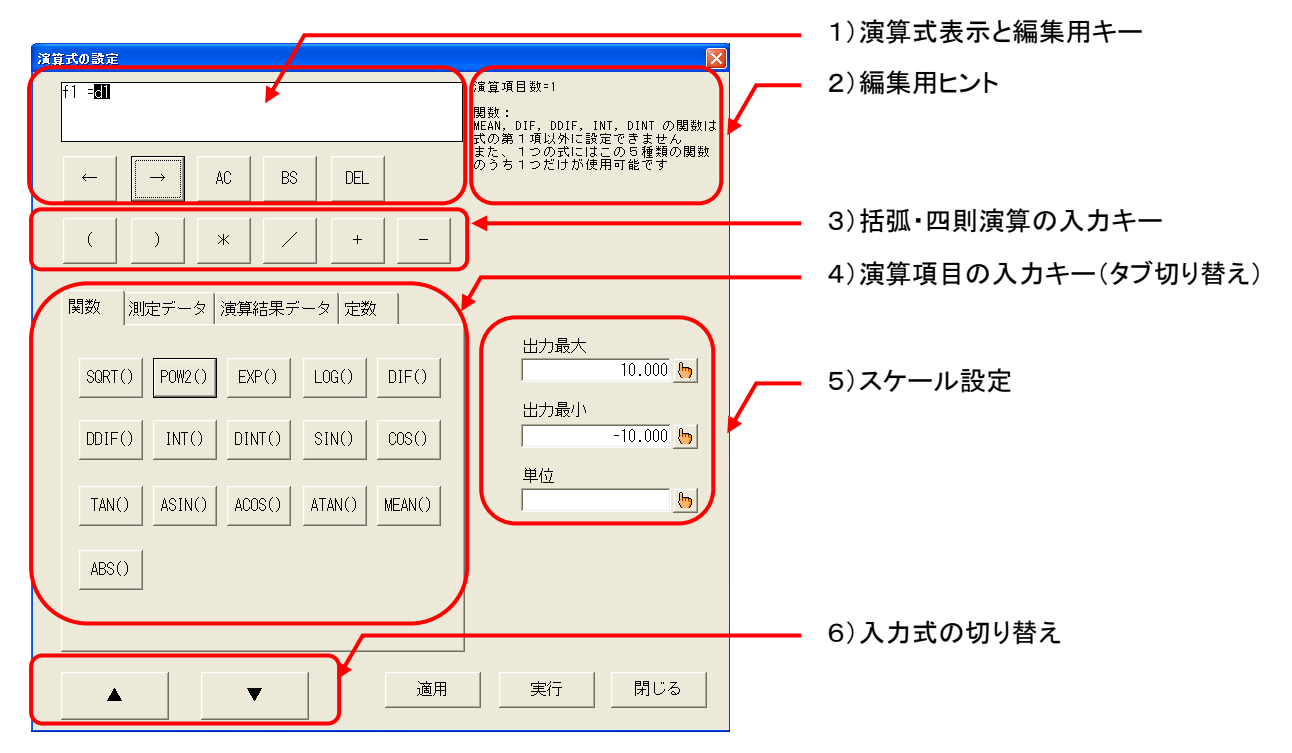

- 1) 演算式表示と編集用キー 演算式を表示する部分と編集用のキーです。
- 2) 編集用ヒント 現在の演算項目数の表示と演算項目ごとのヒントを表示します。 また、演算式の登録を実行したとき、エラーがあればその内容を表示します。

1つの演算式には32項目まで入力可能です。 NOTE

3)括弧・四則演算の入力キー 演算式に括弧、四則演算の入力を行うキーです。 4)演算項目の入力キー(タブ切り替え)

演算項目の入力部分です。タブを切り替えることにより、演算項目の種類を変更できます。

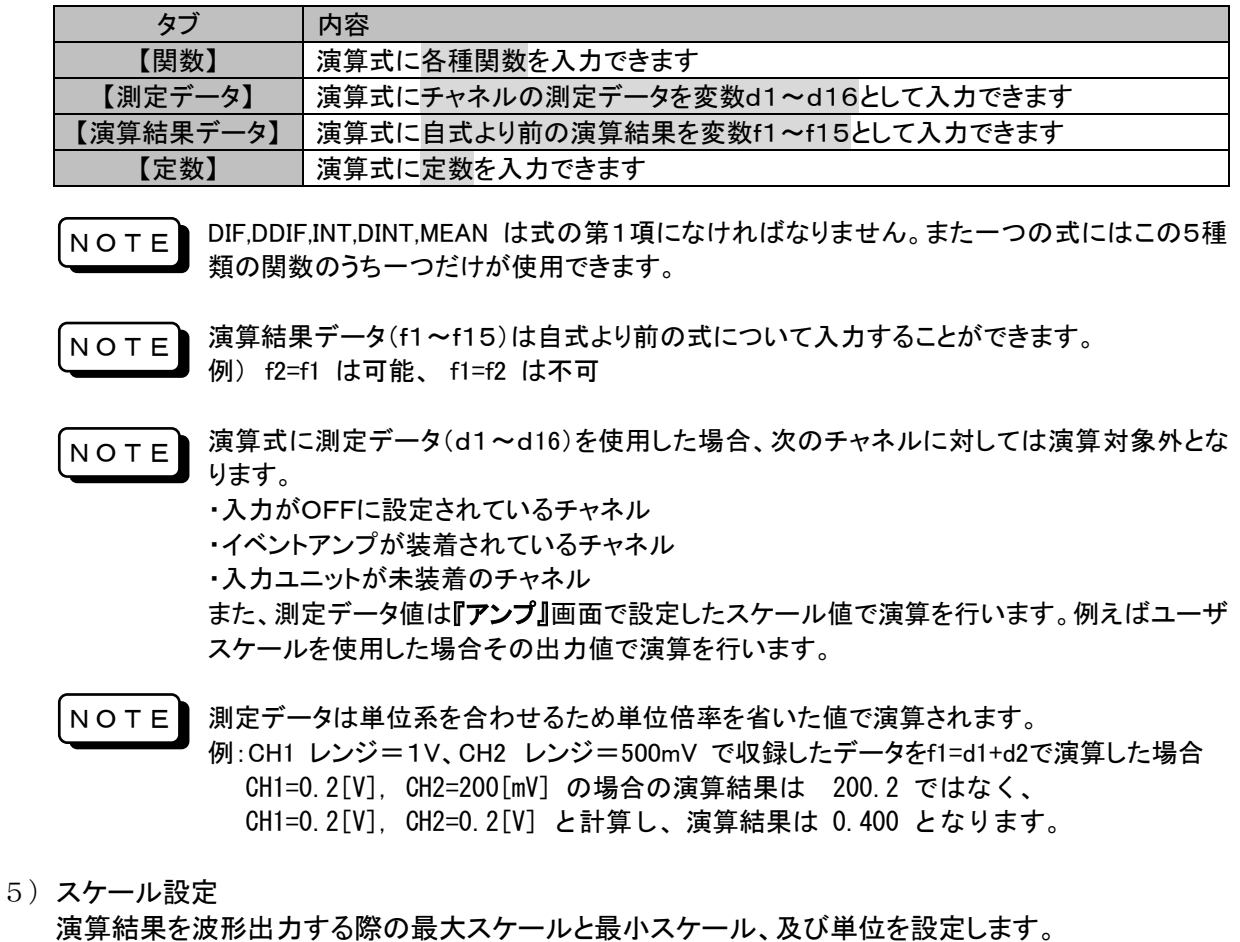

各設定項目の【 い 】キーを押すと設定画面が表示され、設定することができます。

6)入力式の切り替え 画面下部の【 ▲ 】【 ▼ 】キーで現在の編集内容を登録し、次式又は前式へ入力式の切り替えを行 うことができます。

### 2.2.4.関数演算の実行

関数演算を実行するには、再生モニタ画面 左上にある【出力指定】キーを押し、次の画面を表示します。

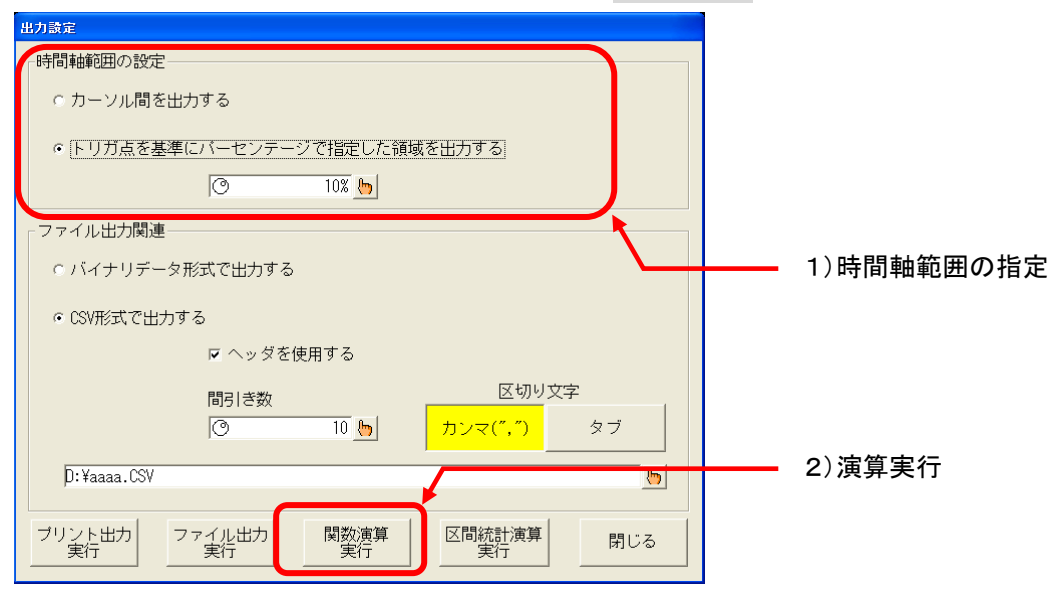

1) 時間軸範囲の指定

演算実行の時間軸範囲を指定します。

■○○□時間軸範囲の指定に関する詳細は機種毎の本体取説を参照してください。

| 機種             | 取扱説明書               | 参照                 |
|----------------|---------------------|--------------------|
| RA2300A        | 本体取扱説明書(7001753R01) | 「14.8.1.出力時間範囲の指定」 |
| RA2800A        | 本体取扱説明書(7001755R01) | 「14.8.1.出力時間範囲の指定」 |
| <b>DL2800A</b> | 本体取扱説明書(7001757R01) | 「11.8.1.出力時間範囲の指定」 |

#### 2) 演算の実行

【関数演算実行】キーを押すと、演算を実行し結果をバイナリファイルとして出力し、再生モニタに表 示します。演算結果のバイナリファイルの出力先は演算元のデータにより次のようになります。

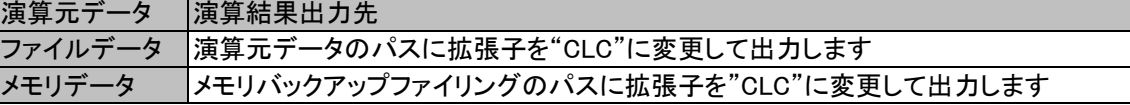

関数演算実行前に出力先の空き容量が充分であることを確認してください。 関数演算結果のファイルサイズは演算式の数と時間軸範囲で指定したデータ数により変化 NOTE<sup>1</sup>

します。元データのチャネル数と同じ数の演算式があり、全領域を演算した場合、関数演算 結果のファイルサイズは元データの約2倍となります。

サイズ = 演算式数 ×データ数 ×4+4096

※ 4096 は基本情報の格納サイズです。

#### 2.2.5.関数演算結果の出力

関数演算結果は収録データファイルと同様にデータ選択可能です。またバイナリ、CSVファイルへの出力、 及び記録紙への出力も可能です。

■△ 詳細は機種毎の本体取説を参照してください。

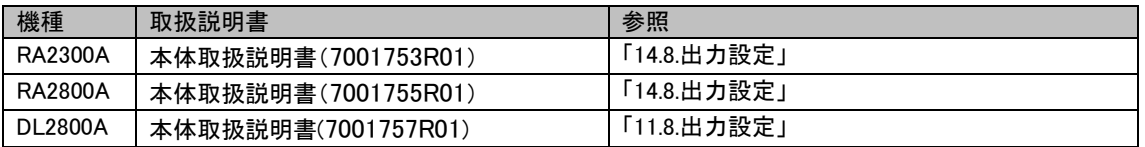

# 2.3.関数演算の演算項目

関数演算で用意されている演算項の概要を説明します。

演算式は、下記のように関数,定数,変数を組み合わせて設定します。

例)

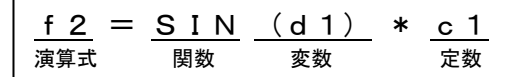

#### 2.3.1.演算式

演算式はf1 ~ f16まで、16個の式を設定することができます。

・ ひとつの式に関数,定数,変数は合計 32項 まで並べることができます。

・ 式f1~f15の結果は、各式より後の式に【演算結果データ】として並べることができます。

例)f2 = f1+… (f2 = f3+…というようには設定できません。)

#### 2.3.2.関数

関数は以下のものを設定することができます。

- 1) 四則演算(\*, /, +, -)
- 2) 絶対値(ABS)
- 3) 平方根(SQRT) 計算の対象となるデータは正の値です。負の値が入力された場合は0として扱います。
- 4) 二乗(POW2)

#### $5)$ 指数(EXP)

入力範囲は+38.0 ~ -45.0です。この範囲外の数値が入力された場合は+38.0または-45.0とし て扱います。

#### $6)$ 常用対数(LOG)

計算の対象となるデータは正の値です。0が入力された場合は負の最大値 -3.4/1038とし出力し、負 の値が入力された場合、出力はOになります。

 $7)$ 一次微分(DIF)

#### $8)$ 二次微分(DDIF)

微分は一次、二次ともに五次のラグランジュの内挿公式を使用し、その点の前後5点の値から1点の 値を求めます。n点のサンプル点 to, t1, t2, …, tn の測定データを yo, y1, y2, …, yn とすると一次微 分の演算式は下記のようになります。

$$
t_{0} Y_{0} = \frac{1}{12h} (-25y_{0} + 48y_{1} - 36y_{2} + 16y_{3} - 3y_{4})
$$
  
\n
$$
t_{1} Y_{1} = \frac{1}{12h} (-3y_{0} - 10y_{1} + 18y_{2} - 6y_{3} + y_{4})
$$
  
\n
$$
t_{2} Y_{2} = \frac{1}{12h} (y_{0} - 8y_{1} + 8y_{3} - y_{4})
$$
  
\n
$$
\vdots \qquad \vdots
$$
  
\n
$$
t_{1} Y_{1} = \frac{1}{12h} (y_{i-2} - 8y_{i-1} + 8y_{i+1} - y_{i+2})
$$
  
\n
$$
\vdots \qquad \vdots
$$
  
\n
$$
t_{n-2} Y_{n-2} = \frac{1}{12h} (y_{n-4} - 8y_{n-3} + 8y_{n-1} - y_{n})
$$
  
\n
$$
t_{n-1} Y_{n-1} = \frac{1}{12h} (-y_{n-4} + 6y_{n-3} - 18y_{n-2} + 10y_{n-1} + 3y_{n})
$$
  
\n
$$
t_{n} Y_{n} = \frac{1}{12h} (3y_{n-4} - 16y_{n-3} + 36y_{n-2} - 48y_{n-1} + 25y_{n})
$$

∵演算結果のデータ ∴∆ t サンプル周期

二次微分の演算式は下記のようになります。

$$
t_0 Y_0 = \frac{1}{12h^2} (35y_0 - 104y_1 + 114y_2 - 56y_3 + 11y_4)
$$
  
\n
$$
t_1 Y_1 = \frac{1}{12h^2} (11y_0 - 20y_1 + 6y_2 + 4y_3 - y_4)
$$
  
\n
$$
t_2 Y_2 = \frac{1}{12h^2} (-y_0 + 16y_1 - 30y_2 + 16y_3 - y_4)
$$
  
\n
$$
\vdots \qquad \vdots
$$
  
\n
$$
t_1 Y_1 = \frac{1}{12h^2} (-y_{i-2} + 16y_{i-1} - 30y_i + 16y_{i+1} - y_{i+2})
$$
  
\n
$$
\vdots \qquad \vdots
$$
  
\n
$$
t_{n-2} Y_{n-2} = \frac{1}{12h^2} (-y_{n-4} + 16y_{n-3} - 30y_{n-2} + 16y_{n-1} - y_n)
$$
  
\n
$$
t_{n-1} Y_{n-1} = \frac{1}{12h^2} (-y_{n-4} + 4y_{n-3} + 6y_{n-2} - 20y_{n-1} + 11y_n)
$$
  
\n
$$
t_n Y_n = \frac{1}{12h^2} (11y_{n-4} - 56y_1 + 114y_{n-2} - 104y_{n-1} + 35y_n)
$$

#### 9) 一階積分 (INT)

#### 10) 二階積分(DINT)

積分は一階,二階ともに台形公式を使用します。一階積分の演算式は下記のようになります。 点  $t_0$  I<sub>0</sub> = 0 点  $t_1$  I<sub>1</sub> = 1/2 (d0+d1) · h 点  $t_2$  I<sub>2</sub> = 1/2 (d0+d1) · h + 1/2 (d1+d2) · h = I<sub>1</sub> + 1/2 (d1+d2) · h

$$
\dot{\mathbf{A}} \quad t_{n} \quad I_{n} = I_{n-1} + 1/2 \quad (d_{n-1} + d_{n}) \quad \cdot h \qquad \qquad \begin{cases} I_{0} \sim I_{n} : \mathbb{R} \text{ 1} \text{ 1} & \mathbb{R} \text{ 2} \\ h = \Delta t : \mathbb{R} \text{ 2} & \mathbb{R} \text{ 3} \end{cases}
$$

二階積分の演算式は下記のようになります。

点  $t_0$  II<sub>0</sub> = 0 点  $t_1$  II<sub>1</sub> = 1/2 (I0+I1) · h 点 t<sub>2</sub> II<sub>2</sub> = 1/2 (I0+I1) · h + 1/2 (I1+I2) · h = II<sub>1</sub> + 1/2 (d1+d2) · h 点  $t_n$  I<sub>n</sub> = II<sub>n-1</sub>+1/2 (I<sub>n-1</sub> + I<sub>n</sub>) · h … II<sup>0</sup> ~ II<sup>n</sup> :演算結果のデータ h=Δ t:サンプル周期

#### 11) 三角関数(SIN, COS, TAN, ASIN, ACOS, ATAN)

SIN(x), COS(x), TAN(x)関数の引数xはラジアンで行います。 ASIN(x), ACOS(x)のとき、引数xの値が(x > 1)の場合は(x = 1)として扱います。また、(x < −1)の 場合は(x = -1)として扱います。

#### 12) 移動平均 (MEAN)

移動平均ポイント数は1 ~ 1000まで設定することができます。 演算処理ポイント(i)の位置により計算方法が変化します。

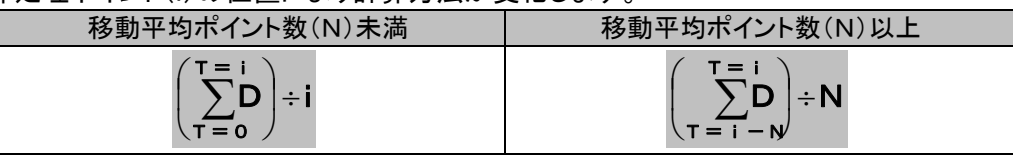

DIF , DDIF , INT , DINT , MEANは、式の第1項になければなりません。また、ひとつの式にはこの5種 NOTE 類の関数のうちひとつだけ使用することができます。

外部同期で収録されたデータを関数演算する元データに選択し、微分または積分(DIF , DDIF , INT , DINT)の演算を行った場合、h=Δ t:サンプル周期は 1sとして計算します。 NOTE

### 2.3.3.測定データ

変数として、各チャネルの測定データ d1 ~ d16 を設定することができます。 d1 = CH.1の測定データ,d2 = CH2の測定データ,…,d16 = CH16の測定データ

### 2.3.4.定数

定数はc1 ~ c10まで、10個の定数を設定することができます。 定数値の設定範囲は -9.9999E+12 ~ 9.9999E+12 までとなります。

# 2.4.禁止演算時の出力

関数自体の制限、及び計算上現せない数値の演算が指定された場合、禁止演算として制限した結果を出力し ます。以下にその内容を記します。

### 2.4.1.割り算 (ゼロ割り算)

ゼロ(0.0)割り算した出力は次のように制限します。

f1=d1/d2 でd2=0.0の場合、d1の値により出力が異なります。

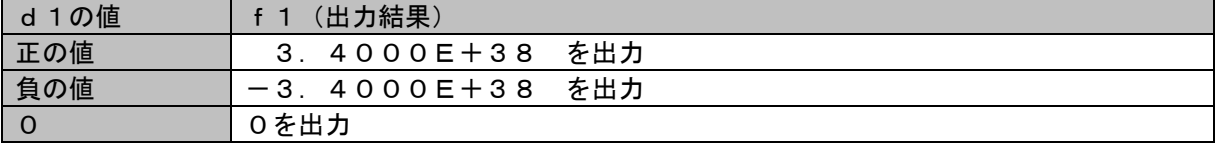

### 2.4.2.平方根(SRQT) (負値の平方根)

負の値を平方根(SQRT)した出力は0.0となります。

### 2.4.3.指数演算(EXP) (オーバーフロー)

演算に使用している変数の制限により指数演算の入力を制限しています。

 $f2 = EXP(d3)$ 

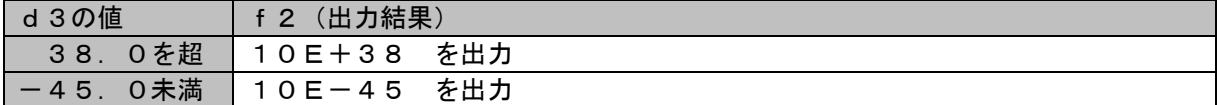

### 2.4.4.常用対数演算(LOG) (変数≦0)

0以下を対数演算した出力は次のように制限します。

 $f3 = EXP(d4)$ 

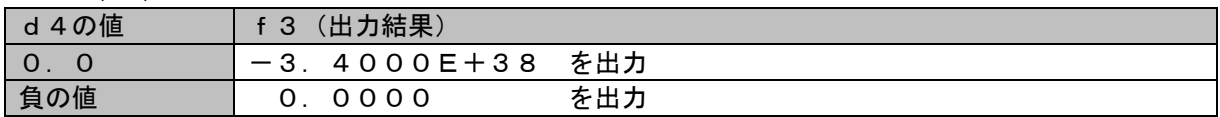

#### 2.4.5.三角関数(ASIN, ACOS) (変数>1 or 変数<-1)

-1未満、または+1を超えた値でASIN、ACOS演算した場合、変数をマスクした結果で演算します。  $f3 = ASIN(d4)$  または  $f4 = ACOS(d4)$ 

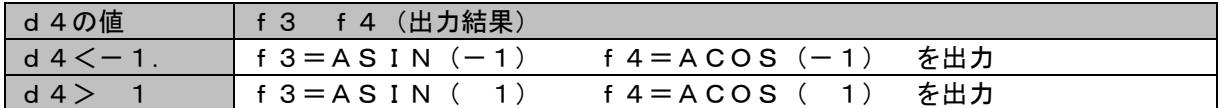

2.4.6.微分·積分(DIF, DDIF, INT, DINT) (外部同期)

外部同期で収録されたデータを微分、積分演算する場合、Δ t(サンプル周期)は1sとして計算します。

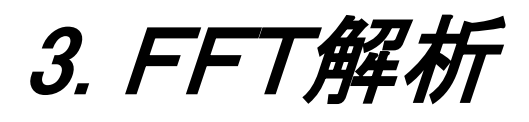

# 3.1.FFT解析機能

FFT機能は、メモリレコーダモードやHDレコーダモードで収録したデータに対してFFT演算することにより周波 数(スペクトル)解析を行う機能です。時間軸波形、リニアスペクトラム、RMSスペクトラム、パワースペクトラム、 パワースペクトラム密度、伝達関数、クロスパワースペクトラム、コヒーレンス関数、オクターブ分析が可能で す。

FFT演算が可能なデータは、サンプル形式で収録されたデータに限ります。ピーク形式または外部同期信号に よりで収録したデータに対してはFFT演算を行うことはできません。

# 3.2.FFT解析の操作

FFT解析の操作について説明します。

<span id="page-27-0"></span>3.2.1.収録データの選択

操作パネルより『再生』ボタンを押し、FFT解析する収録データを再生モニタに表示します。 画面左上にある【データ選択】部により演算するデータを選択してください。

データ選択に関する詳細は機種毎の本体取説を参照してください。

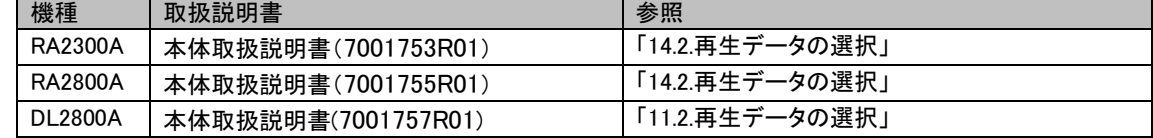

#### 3.2.2.FFTモニタの表示

FFT解析を行う[FFTモニタ]画面の表示操作を説明します。 操作パネルより『再生』ボタンを押し、画面右上にある【 】キーを押すと下図の画面を表示します。

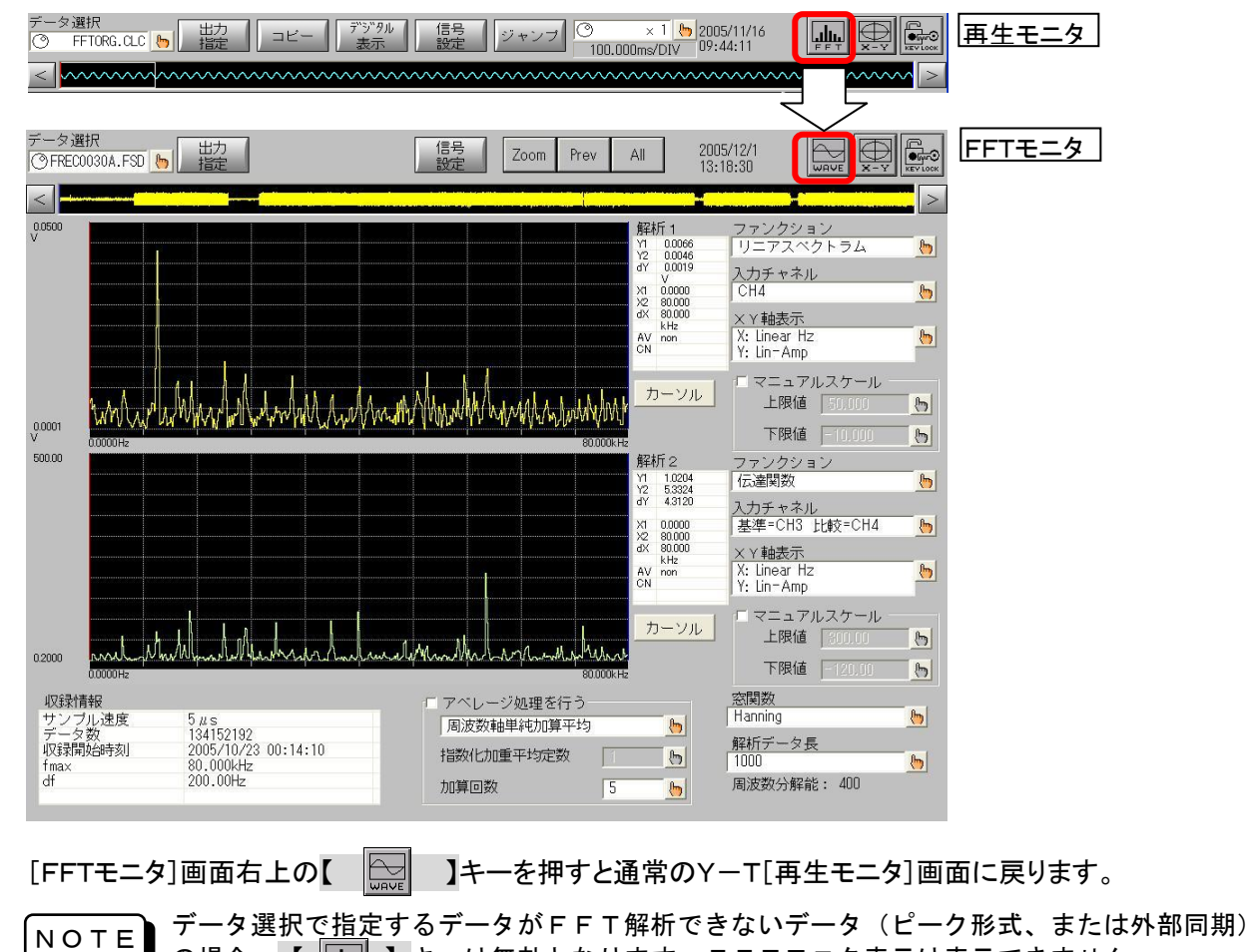

の場合、【 | | ||||||| 】キーは無効となります。FFTモニタ表示は表示できません。

### 3.2.3.FFT解析データの変更

FFT解析を行う収録データを変更するには、[FFTモニタ]画面左上にある【データ選択】キーを使います。 サンプル形式で収録したデータを選択しFFT解析することができます。 [FFTモニタ]画面左下に【収録情報】として選択したデータの情報を表示します。

#### ■「ビンデータ選択に関する詳細は機種毎の本体取説を参照してください。

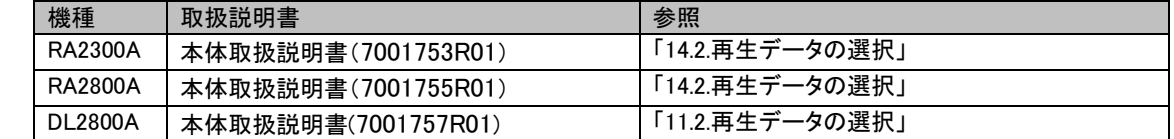

### 3.2.4.FFT解析開始点

FFT解析の範囲は[FFTモニタ]上部のサムネイル部分で表します。

開始点(赤いカーソル)

終了点(青いカーソル)

解析領域(白枠)

開始点は[Y-T再生モニタ]画面のカーソル1(赤色のカーソル)で指定します。また[FFTモニタ]画面のサ ムネイル部分をタッチすることにでも指定できます。

終了点は【データ長】及び【アベレージ加算回数】により計算した位置となります。 解析領域は現状解析し終わった領域を表します。

3.2.5.FFT解析データ長の設定

FFTデータ長の設定は、[FFTモニタ]画面右下の【解析データ 長】キーで行います。【 h 】キーを押すと[解析データ長設定] 画面を表示し、データ長を設定できます。

設定は時間軸のデータ数を意味します。設定値表示 の近傍にFFT解析時の周波数分解能を併記します。 **NOTE** 

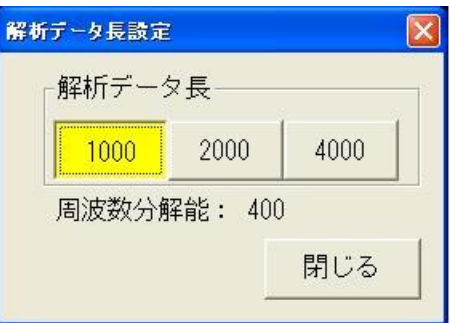

### 3.2.6.FFTアベレージの設定

1)アベレージ処理のON/OFF ▽ ケベレージ処理を行う 周波数軸指数化加重平均 ы 2)加算方式の設定 指数化加重平均定数  $\mathbf{1}$ ы 3)指数化加重平均定数 加算回数 2 ∖Կ 4)加算回数

アベレージの設定は[FFTモニタ]画面中央下の【アベレージ処理を行う】のキーで行います。

1) アベレージ処理のON/OFF

チェックボックスによりアベレージのON/OFFを切り替えます。

- 2) 加算方式の設定
	- 【 】キーを押すと[加算方式設定]画面を表示し、アベレージの加算方式を設定できます。
- 3) 指数化加重平均定数 【 】キーを押すと[指数化加重平均定数設定]画面を表示し、加重平均定数を設定できます。 指数化加重平均定数は加算方式が【周波数軸指数化加重平均】のみ設定可能です。
- 4) 加算回数

【 】キーを押すと[加算回数設定]画面(10キー)を表示し、加算回数を設定できます。

# 3.2.7.FFT窓関数の設定

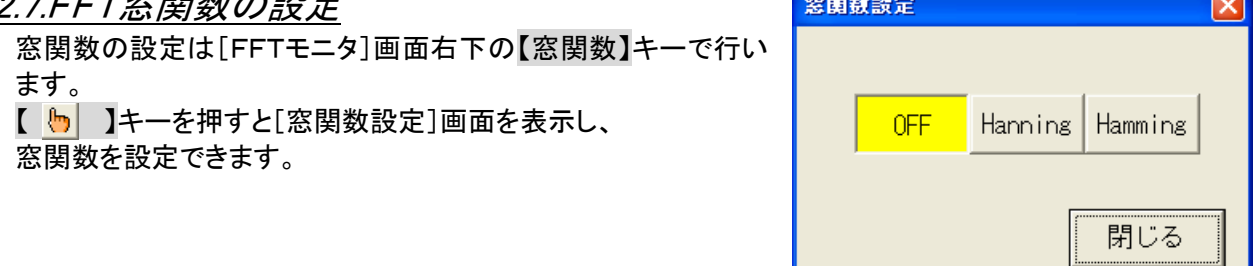

### 3.2.8.FFT解析の設定

FFT解析は、同時に2種類の解析を行うことができます。解析-1、解析-2の設定項目にそれぞれどのよ うなFFT解析を行うかを設定します。

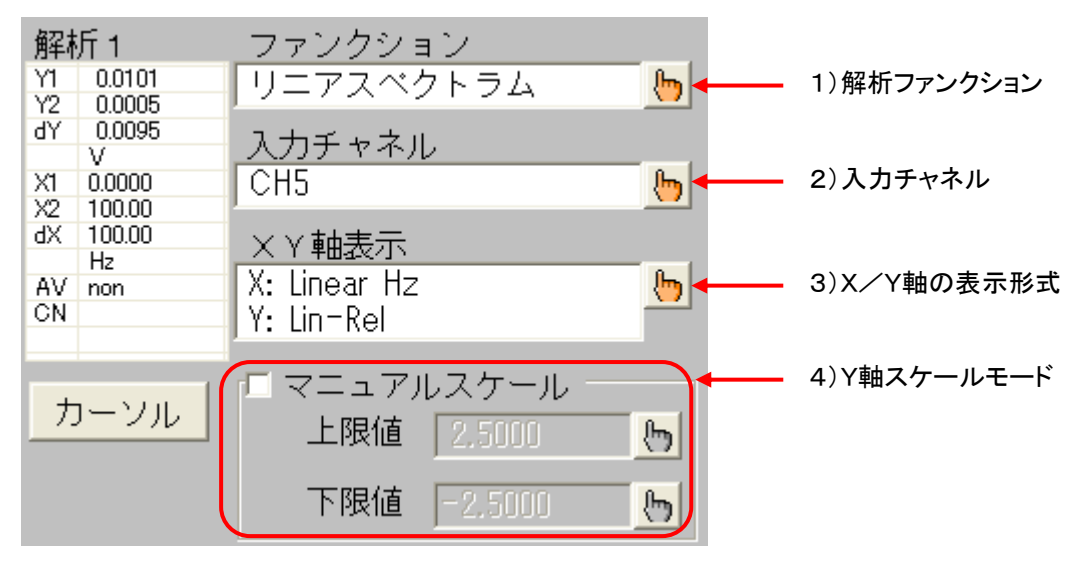

#### 1) 解析ファンクション

【 】キーを押すと[解析ファンクション設定]画面を表示し、ファンクションを設定できます。

2) 入力チャネル

【 】キーを押すと[入力CH設定]画面を表示し、FFT解析する入力チャネルを設定できます。 解析ファンクションが【1信号解析】または【オクターブ解析】の場合、1チャネルを指定します。 解析ファンクションが【2信号解析】の場合、基準チャネル、比較チャネルの2チャネルを指定します。

NOTE<sup></sub></sup>

解析―1の入力チャネルを変更すると、サムネイルの表示チャネルも変化します。 サムネイルは解析―1基準チャネルの波形を表示します。

3) X/Y軸の表示形式

【 】キーを押すと[X軸/Y軸表示設定]画面を表示し、FFT解析結果の表示におけるX軸、Y軸 の表示形式を設定します。

NOTE 解析ファンクションの設定内容によっては設定できない軸もあります。

4) Y軸スケールモード

【マニュアルスケール】のチェックボックスのチェックをつけると、【上限値】【下限値】で指定する値でF FT演算結果のY軸スケールを表示します。上限/下限値は任意に設定できます。 【マニュアルスケール】のチェックボックスのチェックを外すと、オートスケール機能が働き、スケール 値はFFT演算結果に合わせて1,2,5ステップで自動的に切り替わります。(最大/最小値が表示で

きるスケールになります)

# 3.2.9.FFT解析結果の表示

FFT解析条件を変更するとFFT解析を実行し、結果を画面上に表示します。 解析処理中は灰色で、完了時に波形色で表示します。

3.2.10.カーソル操作

カーソルX1、X2を使用してFFT解析結果や周波数値を読み取ることができます。 FFT解析結果や周波数値は、カーソルデータ表示領域に表示します。

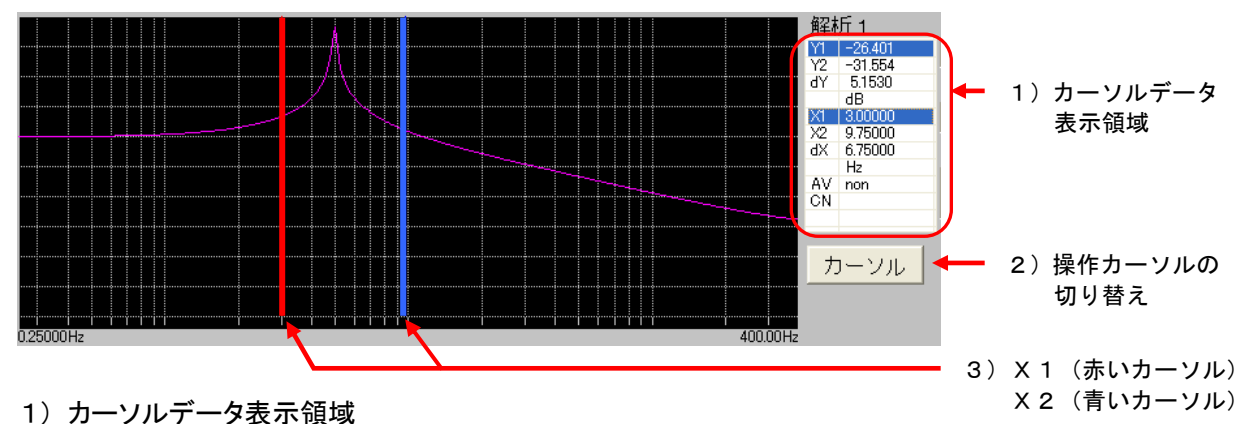

カーソルX1/X2の位置のFFT解析結果を表示します。 カーソル操作中のデータは反転表示します。 【AV】はアベレージ内容、【CN】はアベレージ回数を表示します。

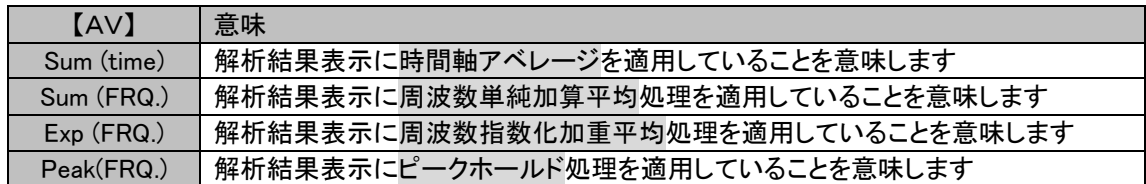

2) 操作カーソルの切り替え

【カーソル】キーを押すことにより操作カーソルを切り替えることができます。

3) X1(赤いカーソル)・X2(青いカーソル) カーソルの移動はジョグダイアル、及び波形モニタを直接タッチすることで行います。

3.2.11.X軸の拡大

X軸の領域をカーソルで指定して[FFTモニタ]画面の【Zoom】キーを押すと、波形を拡大表示することがで きます。

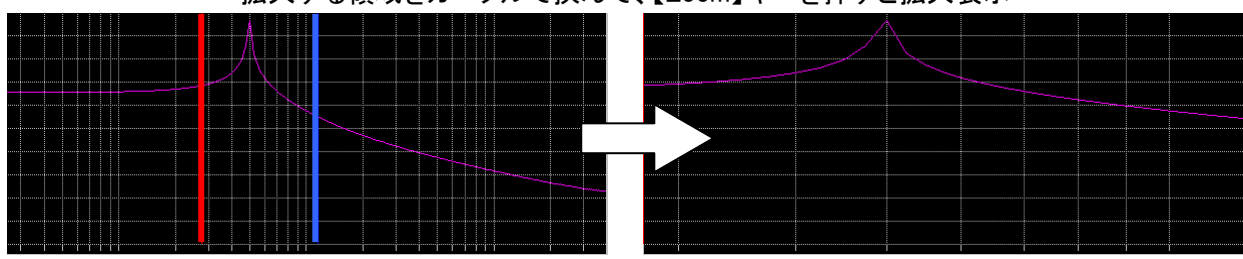

拡大する領域をカーソルで挟んで、【Zoom】キーを押すと拡大表示

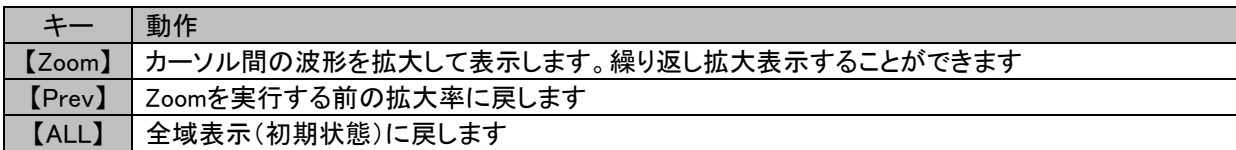

### 3.2.12.バイナリファイル出力

FFT演算した結果をバイナリファイルに保存できます。 保存したファイルは再生モニタ、FFTモニタで再表示できます。

- 1) [FFTモニタ]画面左上の【出力指定】キーを押し、[出力設定]画面を表示します
- 2) 【バイナリデータ形式で出力する】のラジオボタンにマークをつけます
- 3) 出力先のパスを指定します(拡張子は "DFT" 固定となります)
- 4) 【ファイル出力実行】キーを押すと、ファイル保存を開始します

■にアマ出力設定の詳細は機種毎の本体取説を参照してください。

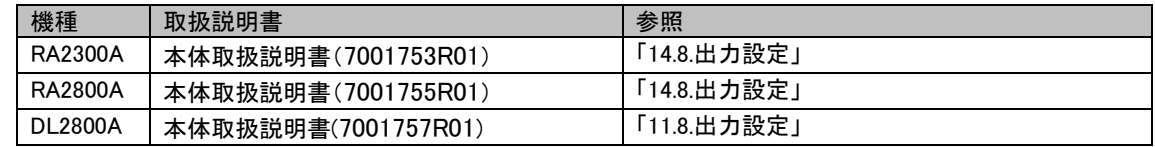

保存したバイナリファイル(拡張子"DFT")は再生モニタ画面でデータ選択することにより再表示できます。 詳細は[「3.2.1](#page-27-0)[収録データの選択](#page-27-0)」を参照してください。

## 3.2.13.CSVファイル出力

FFT演算した結果をCSVファイルに保存できます。 保存したファイルはパソコンのテキストエディタなどで参照できます。 CSV保存ではFFTモニタに表示した解析結果のみ(最大2波形分)を保存します。

- 1) [FFTモニタ]画面左上の【出力指定】キーを押し、[出力設定]画面を表示します
- 2) 【CSV形式で出力する】のラジオボタンにマークをつけます
- 3) 出力先のパスを指定します(拡張子は "CSV" 固定となります)
- 4) 【ファイル出力実行】キーを押すと、ファイル保存を開始します
- ■「◇ 出力設定の詳細は機種毎の本体取説を参照してください。

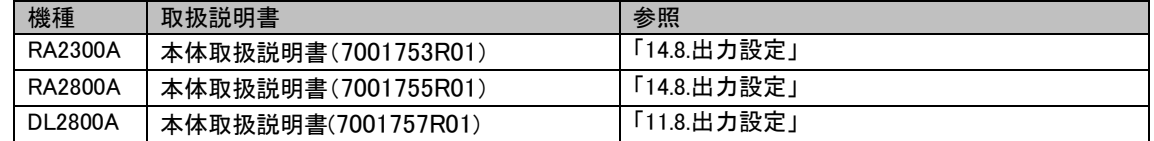

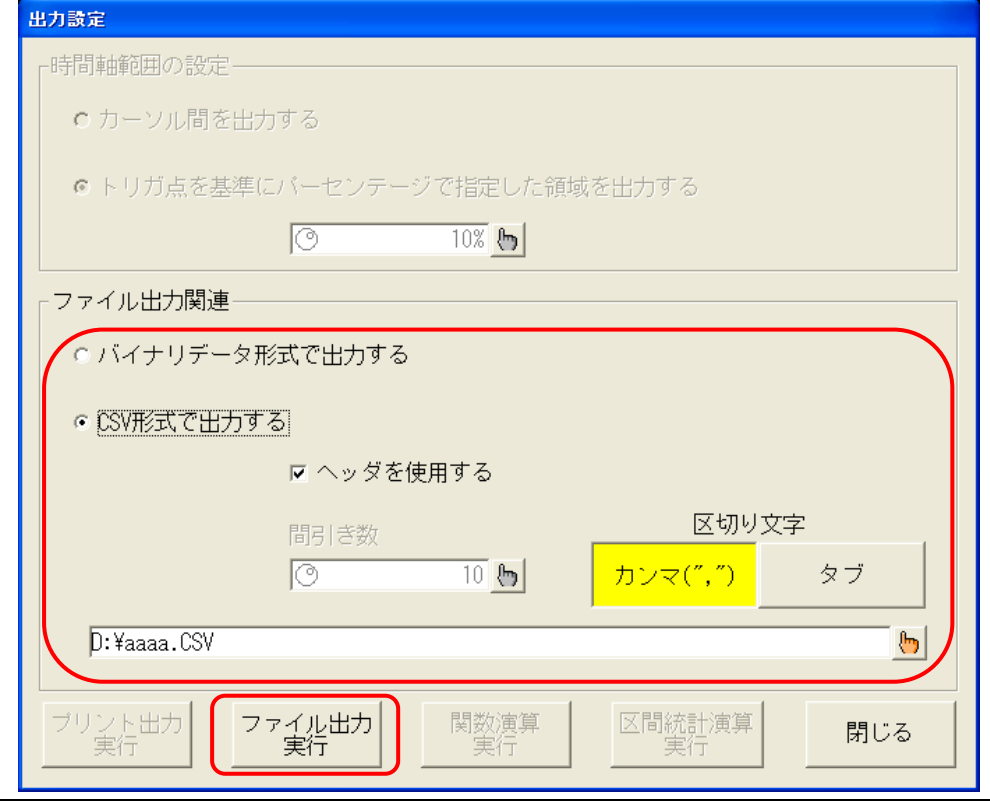

# 3.3.解析ファンクションについて

# 3.3.1.時間軸波形(1信号解析)

入力信号の時間領域波形です。

# 3.3.2.リニアスペクトラム(1信号解析)

リニアスペクトラムの各周波数成分Gを G=R+jI(R:実数部,I:虚数部)と定義します。 入力信号の周波数領域波形で、各周波数成分の振幅と位相を知ることができます。

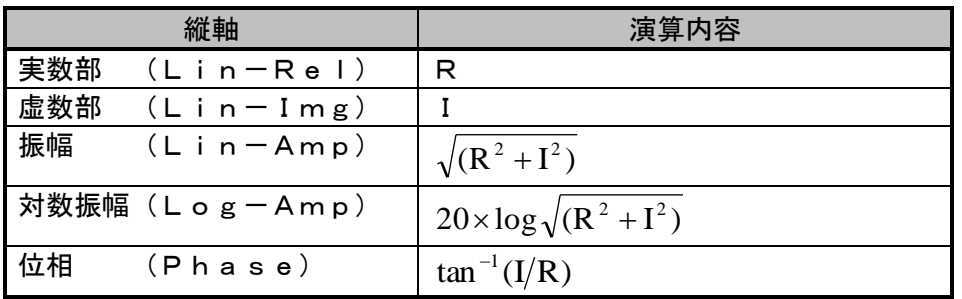

### 3.3.3.RMSスペクトラム(1信号解析)

入力信号の周波数領域波形で、振幅(実効値)と位相を知ることができます。

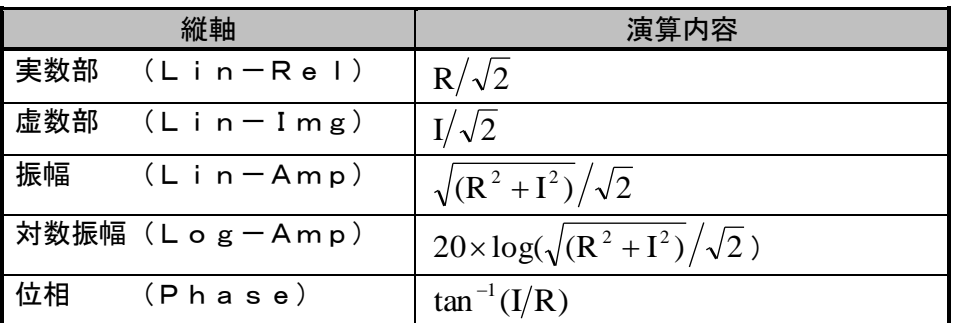

# 3.3.4.パワースペクトラム・パワースペクトラム密度(1信号解析)

入力信号のパワー(2乗値)を表し、振幅情報だけを知ることができます。

パワースペクトラム密度:単位周波数あたりのパワースペクトラムを表します。

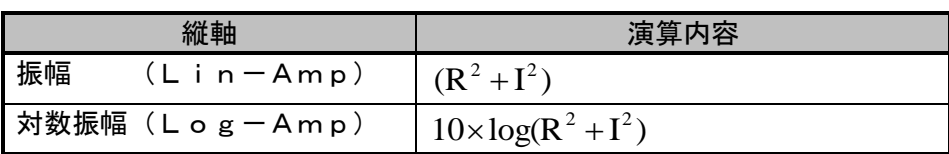

# 3.3.5.オクターブ分析

1/1オクターブバンドまたは、1/3オクターブバンドの解析ができます。本機器では、パワースペクトラム を求めてから各バンド範囲内のデータを加算して求めています。

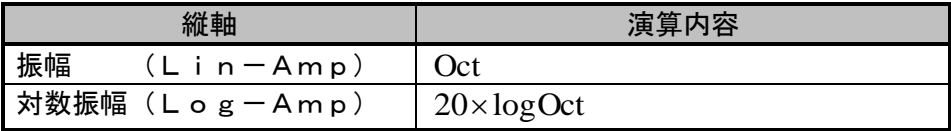

## 3.3.6.クロスパワースペクトラム(2信号解析)

クロスパワースペクトラムとは、2つの信号間のパワーを求めます。基準となる信号のリニアスペクトラム Gx の共役複素数 Gx と、比較する信号のリニアスペクトラム Gy との積で求めます。 基準となる信号のリニアスペクトラム:  $Gx = Rx + jIx$ ,  $Gx^* = Rx - jIx$ 比較する信号のリニアスペクトラム:  $Gy = Ry + jIy$ とすると、クロスパワースペクトラム Gyx は Gyx = Gy × Gx<sup>\*</sup> = (Ry + jIy)(Rx - jIx) = Ryx + jIyx

 $\hbar \mathcal{E}$   $\mathcal{E}$  Ry $\mathcal{E}$  Ry

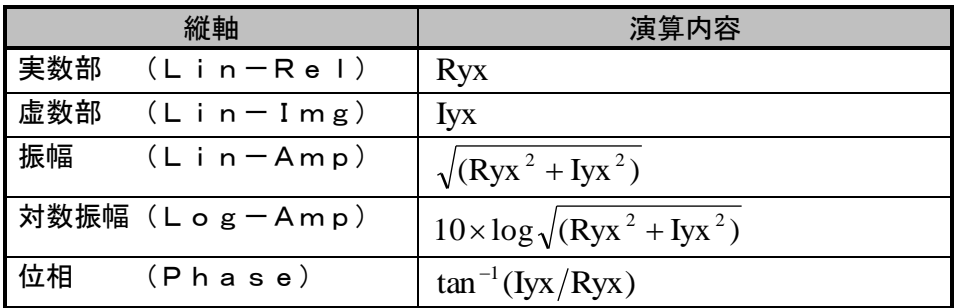

### 3.3.7.伝達関数(2信号解析)

伝達関数は、伝達系の入力と出力の周波数特性を表したものです。出力リニアスペクトラム Gy と入力リニ アスペクトラム Gx の比として求めます。(入カリニアスペクトラムの共役複素数をGx\*とします) 出力リニアスペクトラム:  $Gy = Ry + jIy$ 

 $\lambda$ カリニアスペクトラム:  $Gx = Rx + jIx$ ,  $Gx^* = Rx - jIx$ 伝達関数  $=\text{Gy/Gx} = (\text{Gy} \times \text{Gx}^*)/(\text{Gx} \times \text{Gx}^*) = \text{Gyx/Gxx}$  $=(Ryx + jIyx)/(Rx^{2} + Ix^{2})$ 

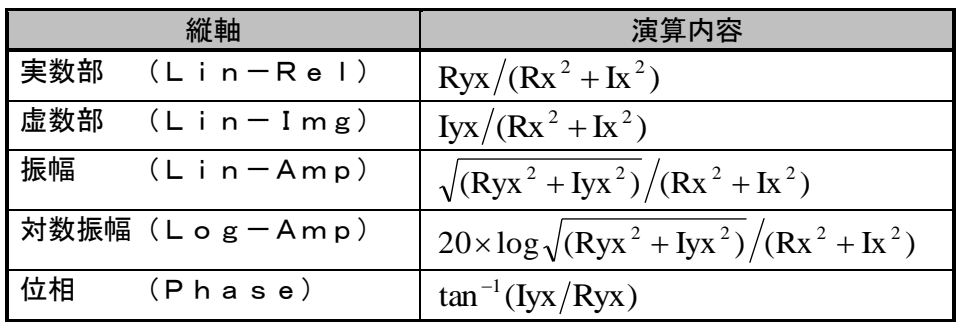

### 3.3.8.コヒーレンス関数(2信号解析)

伝達系の入力信号によって生じるパワーと、全出力パワーの比を表したものです。 コヒーレンス関数= $\rm{Gyx}\times \rm{Gyx}^*/(\rm{Gyx}\times \rm{Gyy})$ 

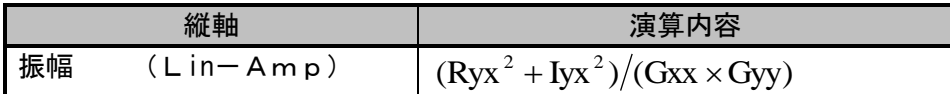

コヒーレンス関数は、1回の測定では全周波数にわたって1となります。必ず周波数軸のアベレージ処  $TIPS$  理を行ってください。

# 3.4.アベレージ処理について

アベレージ処理を設定しても解析ファンクションに有効な設定がない場合、アベレージ処理は行いません。 解析設定によるアベレージの有効・無効を下記表に記します。

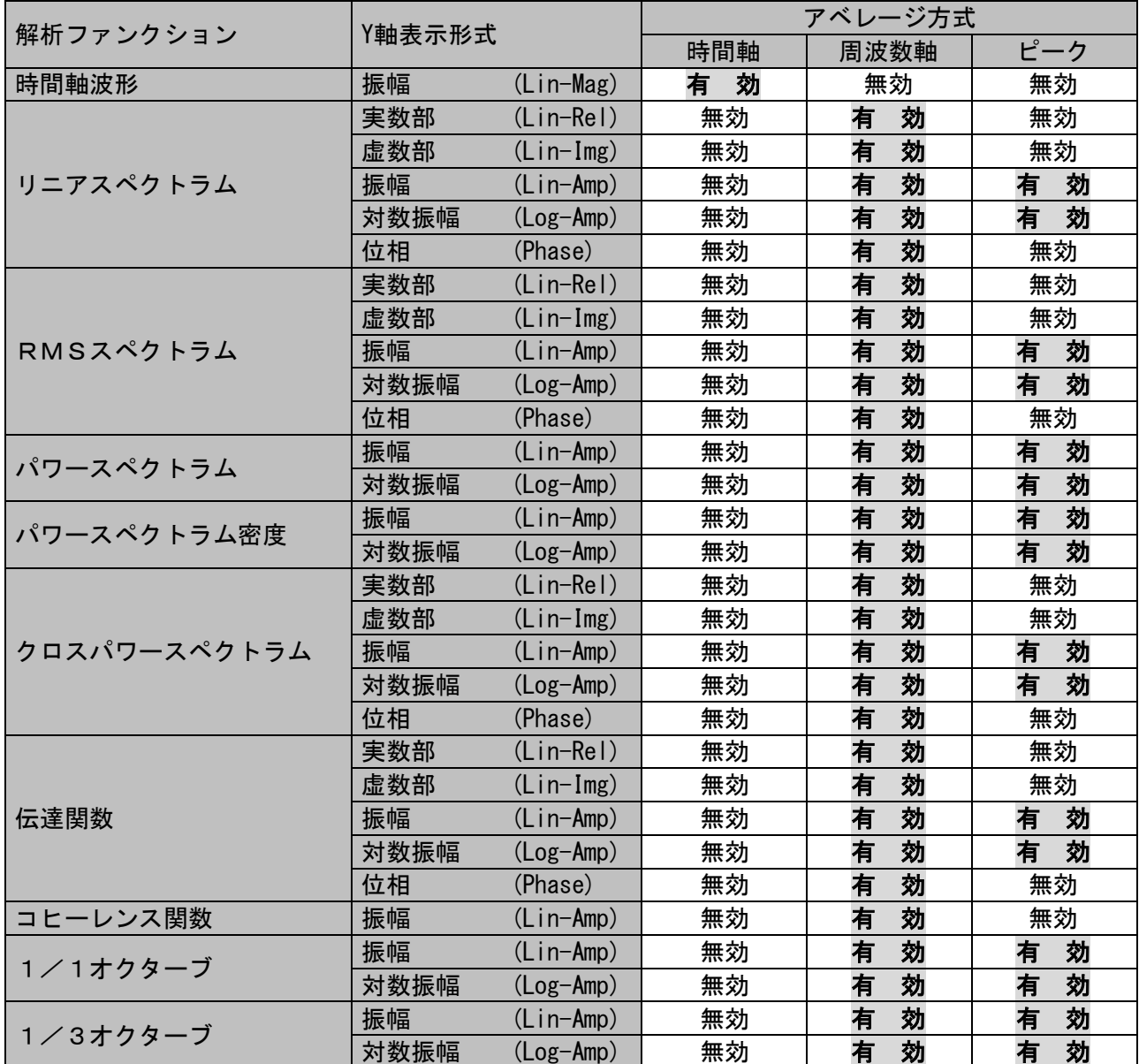

# 末永くお使いいただくために

株式会社エー・アンド・デイ

当社製品をご購入いただきありがとうございます。

当社では、ご購入いただいた製品を末永くご使用いただくために、次のような保守サービス体制 でのぞんでおります。

#### 1. 保証期間

ご購入いただいた日より一ヶ年を保証期間とし、万一故障が発生した場合には無償で 修理させていただきます。(ただし、発生した故障が当社の責任の場合に限ります。)

#### 2. 保証期間を過ぎた場合の保守サービス

保証期間を過ぎた場合には有償で修理サービスを承っております。 また、お客様のご要望によりオーバーホールも承っております。

#### 3. 保守契約のおすすめ

当社ではご購入いただいた製品を常に安心して、ご使用いただくために定期点検保守も行って おります。校正費用+αの料金にて、製品保証をさせていただいております。 詳しくは保守サービス料金表をご参照下さい。

#### お問い合わせ先

(1)本書の内容の全部または、一部を無断で転載することは固くお断り致します。 (2)本書の内容に関しては、将来予告なしに変更することがあります。

RA2000A/DL2800A 演算・FFTユニット(RA23-751)取扱説明書 (7001716-R01)

 2005年 12月 第1版 2013年 5月 第4版

株式会社 エー・アンド・デイ

# 使い方・修理に関するお問い合わせ窓口

故障、別売品・消耗品に関してのご質問・ご相談も、この電話で承ります。 修理のご依頼、別売品·消耗品のお求めは、お買い求め先へご相談ください。

#### 048-593-1743 東日本

#### 06-7668-3908 西日本

受付時間: 9:00~12:00、13:00~17:00、月曜日~金曜日(祝日、弊社休業日を除く) 都合によりお休みをいただいたり、受付時間を変更させて頂くことがありま すのでご了承ください。

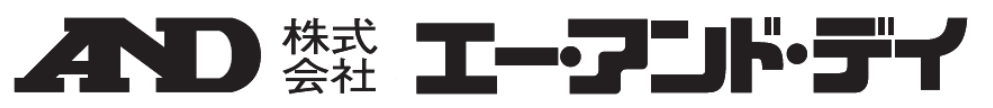

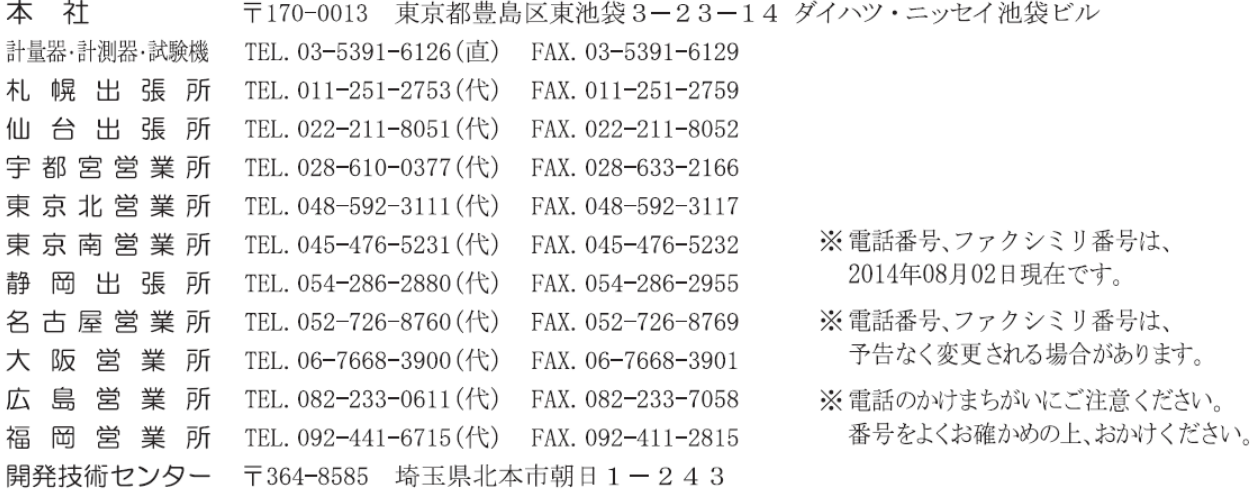